# Manuale di riferimento Manuale di riferimento

# **SevenCompact™ S220**

# Misuratore di pH/ioni

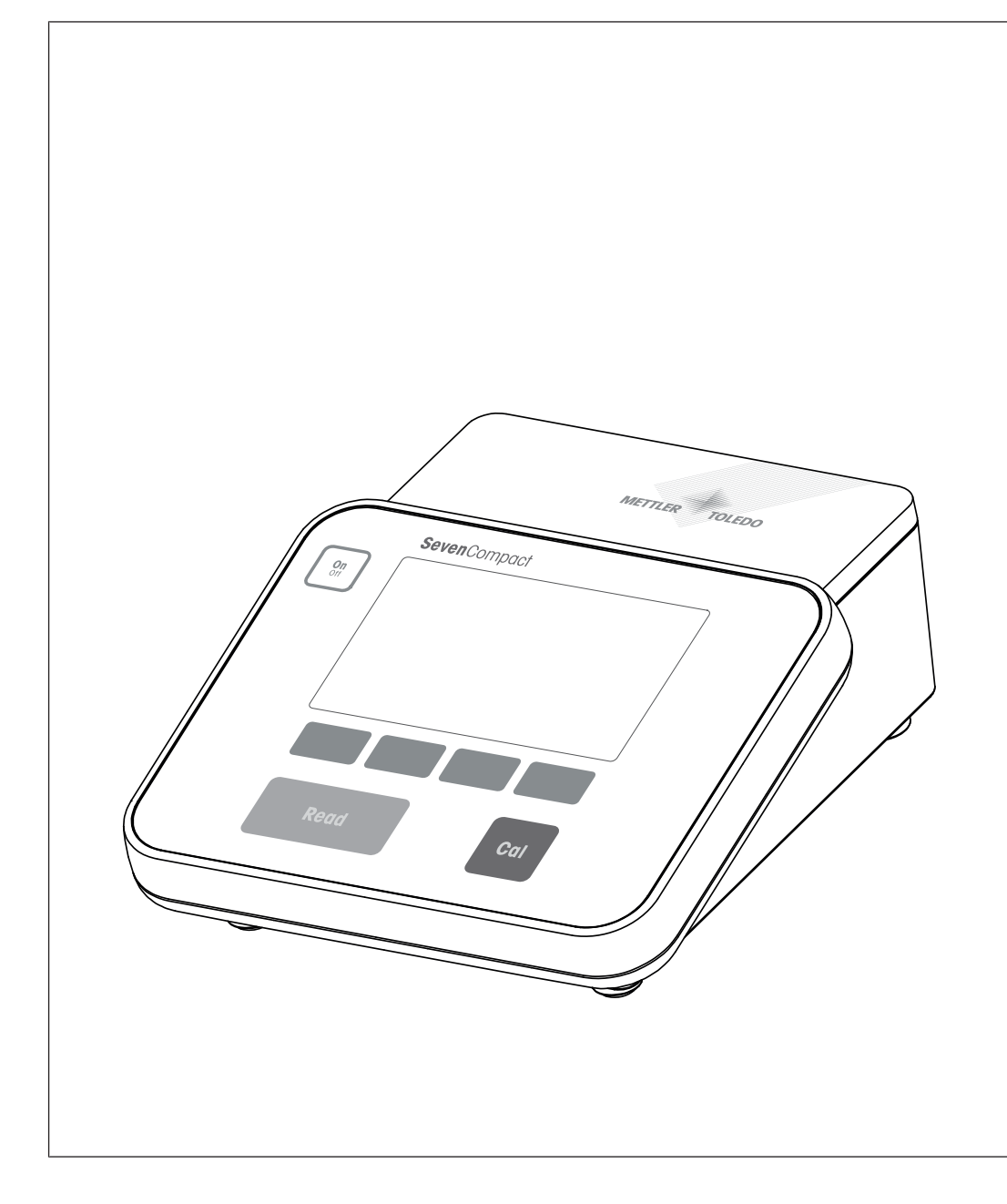

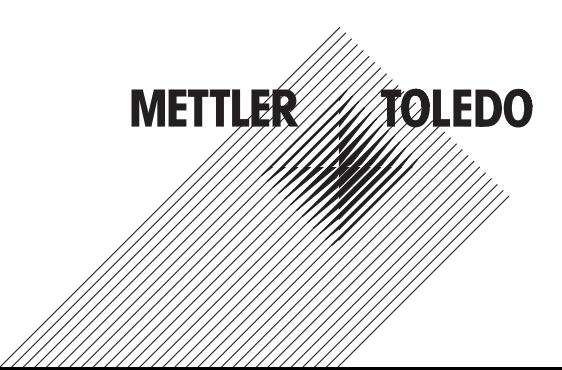

# **Sommario**

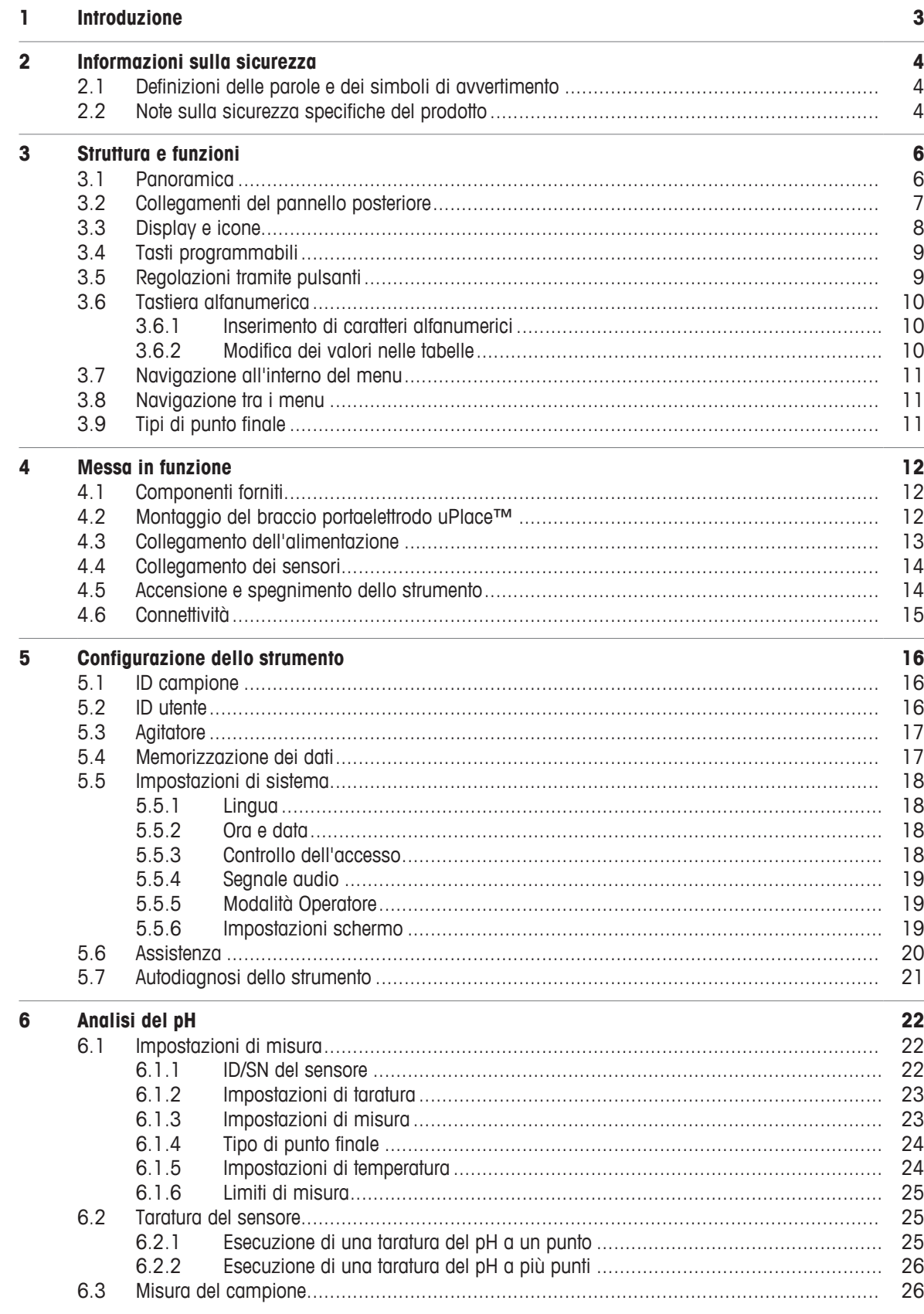

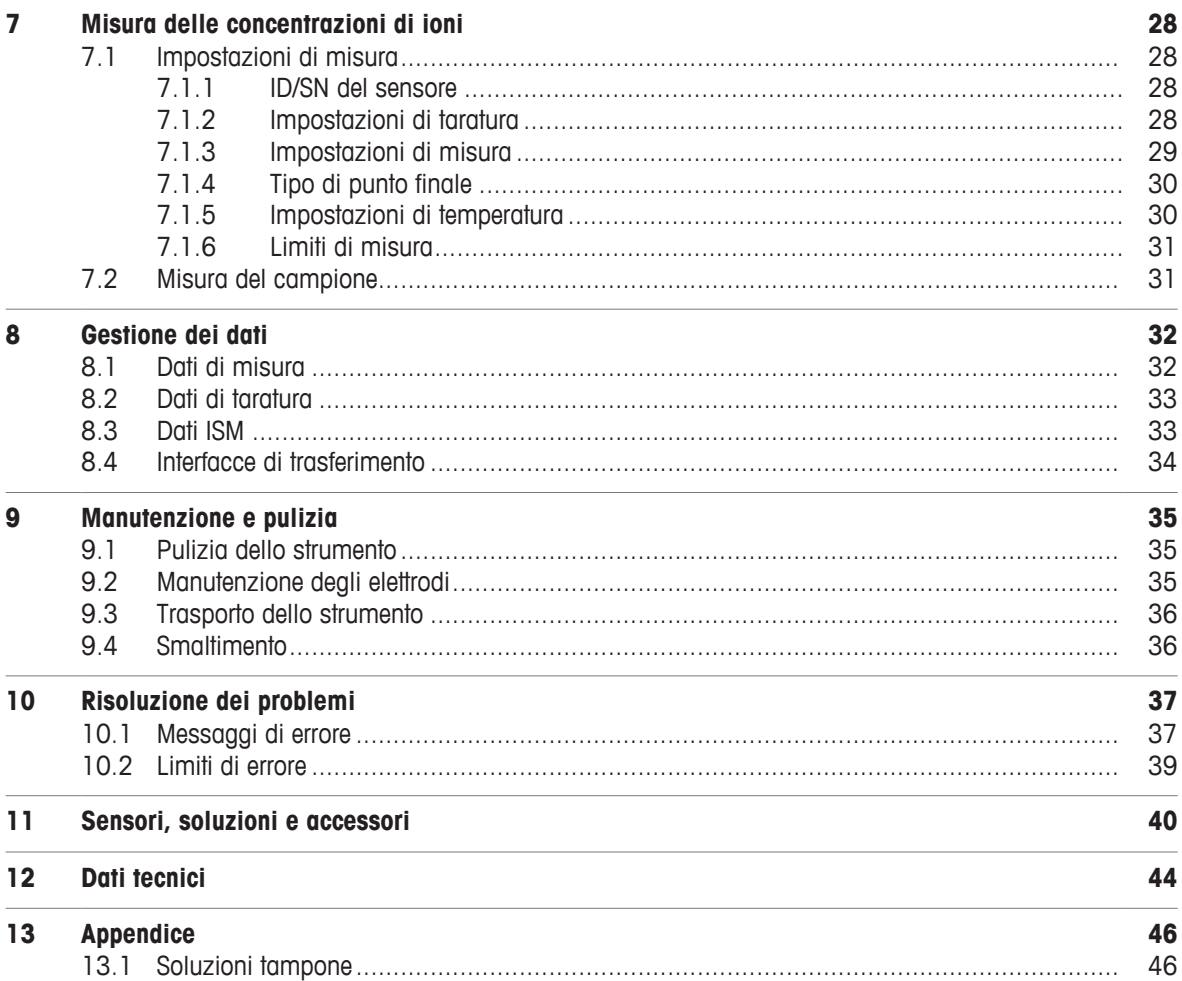

# **1 Introduzione**

Grazie per aver scelto SevenCompact™ S220 METTLER TOLEDO. SevenCompact™ S220 è uno strumento di facile utilizzo per la misura di pH e ioni.

### **Informazioni sul documento**

Le istruzioni riportate nel presente documento si riferiscono a un misuratore di pH/ioni con versione firmware 2.01.03 o superiore.

In caso di eventuali ulteriori domande, è necessario contattare il rivenditore METTLER TOLEDO METTLER TOLEDO.

 $\blacktriangleright$  [www.mt.com/contact](http://mt.com/contact)

### **Convenzioni e simboli**

Si riferisce a un documento esterno.

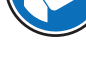

**Nota per informazioni utili sul prodotto.** 

### **Elementi delle istruzioni**

- Prerequisiti
- 1 Passaggi
- 2 ...
	- $\Rightarrow$  Risultati intermedi
- $\Rightarrow$  Risultati

# **2 Informazioni sulla sicurezza**

- Questo manuale di riferimento contiene una descrizione completa dello strumento e del suo utilizzo.
- Conservare il manuale di riferimento per consultazioni future.
- In caso di trasferimento dello strumento a terzi, consegnare anche il manuale di riferimento.

Utilizzare lo strumento seguendo le indicazioni del manuale di riferimento. Se lo strumento non viene utilizzato conformemente al manuale di riferimento o se viene modificato, la sua sicurezza potrebbe essere compromessa e Mettler-Toledo GmbH declina ogni responsabilità.

# **2.1 Definizioni delle parole e dei simboli di avvertimento**

Le note di sicurezza contengono informazioni importanti sulla sicurezza. Ignorare le note di sicurezza può portare a lesioni personali, danni allo strumento, malfunzionamenti o risultati errati. Le note di sicurezza sono indicate con le seguenti parole o simboli di avvertimento:

### **Parole di avvertimento**

**AVVERTENZA** Situazione pericolosa a medio rischio che, se non evitata, potrebbe causare lesioni gravi o pericolo di morte.

**AVVISO** Situazione pericolosa a basso rischio che, se non evitata, potrebbe arrecare danni allo strumento, altri danni materiali, malfunzionamenti, risultati erronei o perdita di dati.

### **Simboli di avvertimento**

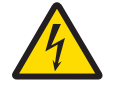

# **2.2 Note sulla sicurezza specifiche del prodotto**

Folgorazione

### **Uso previsto**

Questo strumento è progettato per l'uso da parte di personale esperto. SevenCompact™ S220 è progettato per la misura di pH e ioni.

Altri eventuali tipi di utilizzo e di funzionamento oltre i limiti di utilizzo indicati da Mettler-Toledo GmbH, senza previa autorizzazione da parte di Mettler-Toledo GmbH sono da considerarsi diversi dallo "scopo previsto".

### **Responsabilità del proprietario dello strumento**

Il proprietario dello strumento è la persona che ne detiene la titolarità e che utilizza lo strumento o ne autorizza l'uso da parte di altre persone, oppure la persona considerata dalla legge operatore dello strumento. Il proprietario dello strumento è responsabile per la sicurezza di tutti gli utenti dello stesso e di terzi.

METTLER TOLEDO presuppone che il proprietario dello strumento formi gli utenti all'utilizzo sicuro dello stesso sul proprio luogo di lavoro e a gestire i rischi potenziali. METTLER TOLEDO presuppone che il proprietario dello strumento fornisca i dispositivi di protezione richiesti.

### **Note sulla sicurezza**

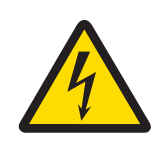

# **AVVERTENZA**

**Pericolo di morte o lesioni gravi a causa di scosse elettriche.**

Il contatto con componenti in tensione può portare a lesioni e morte.

- 1 Utilizzare solo l'adattatore CA METTLER TOLEDOprogettato per il proprio strumento.
- 2 Mantenere tutti i cavi elettrici e i collegamenti lontani da eventuali liquidi e umidità.
- 3 Controllare che i cavi e le spine non siano danneggiati, in caso contrario sostituirli.

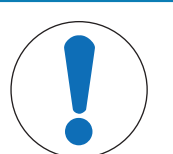

# **AVVISO Rischio di danneggiamento dello strumento dovuto all'uso di componenti non**

**adatti!** L'uso di componenti non adatti con lo strumento può danneggiarlo oppure provocarne il malfunzionamento.

− Utilizzare solo componenti METTLER TOLEDO progettati per essere utilizzati con lo strumento.

# **3 Struttura e funzioni**

# **3.1 Panoramica**

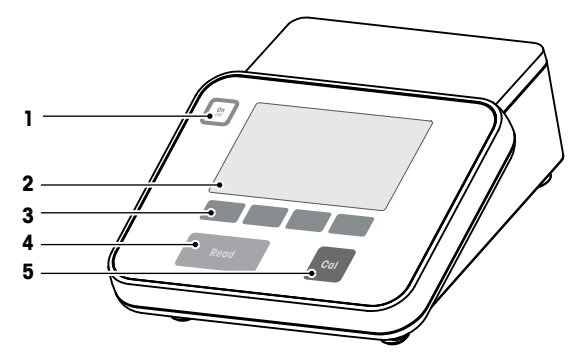

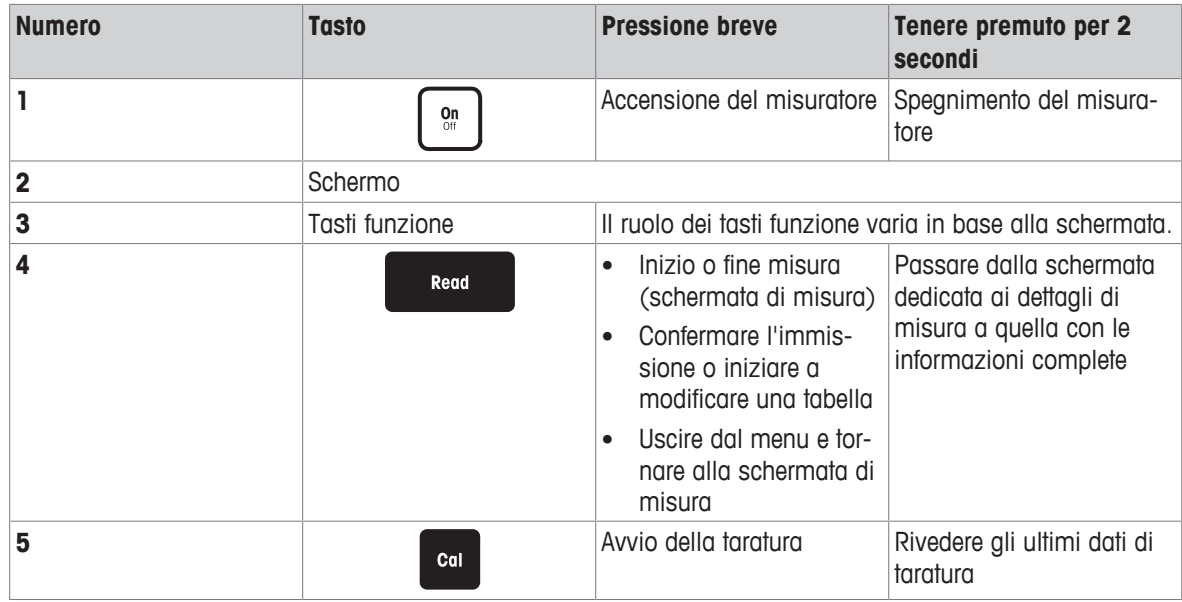

# **3.2 Collegamenti del pannello posteriore**

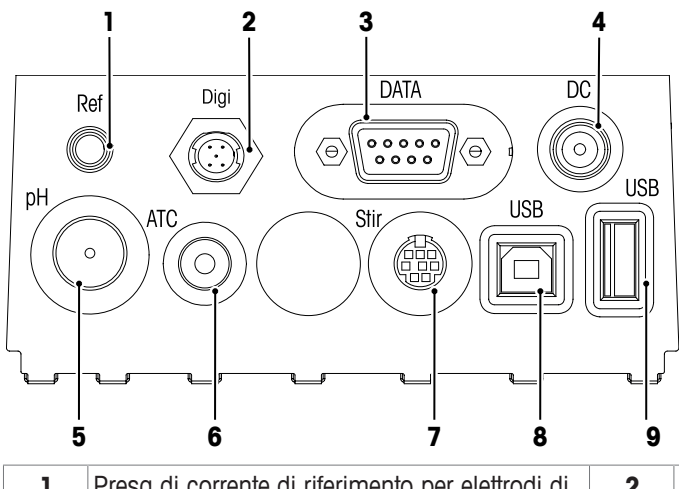

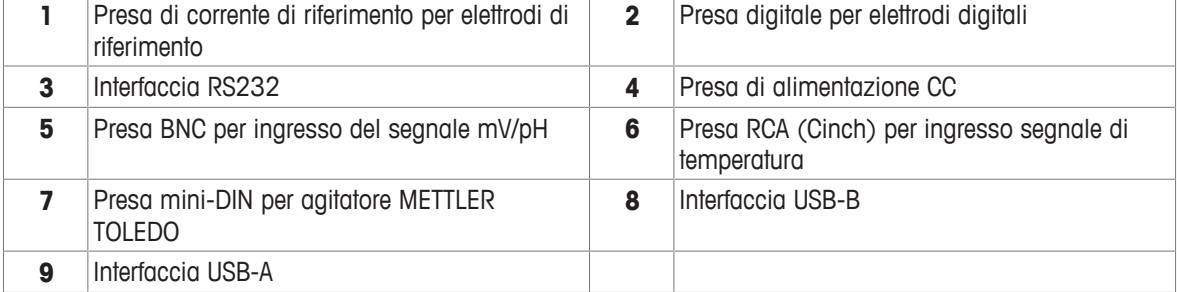

Assegnazione dei PIN per l'interfaccia RS-232. È possibile collegare a questa interfaccia stampanti METTLER TOLEDO come il modello RS-P25.

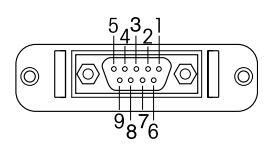

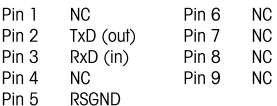

# **3.3 Display e icone**

Sono disponibili due modalità di rappresentazioni grafiche del display: la schermata completa, con tutte le informazioni visualizzate, e la schermata uFocus™, in cui i dati sulle misure sono rappresentati con caratteri grandi. Per passare da una visualizzazione all'altra, è sufficiente tenere premuto **Read** durante, dopo o prima di una misura.

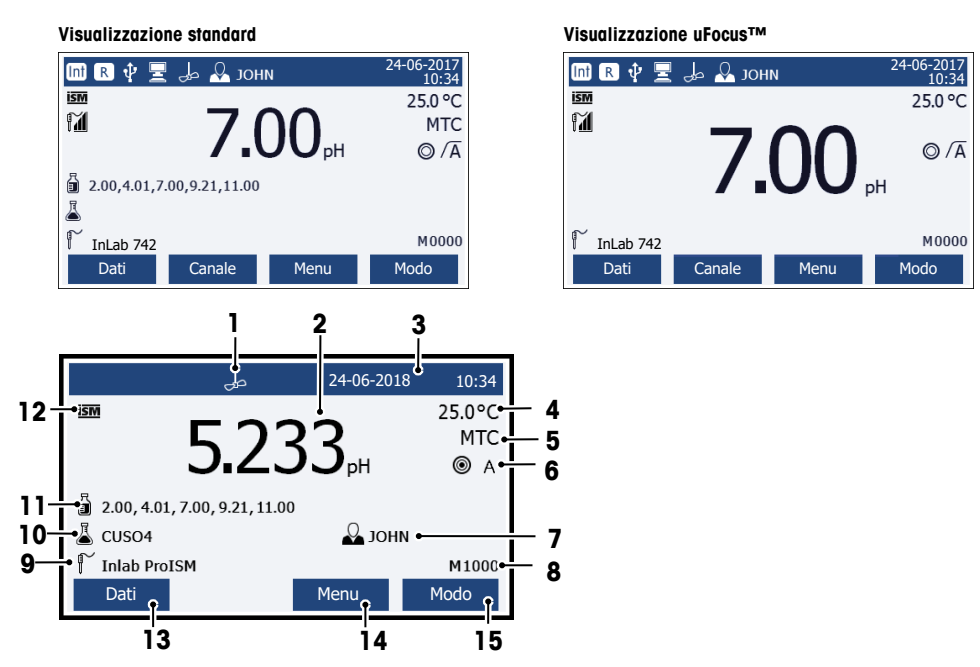

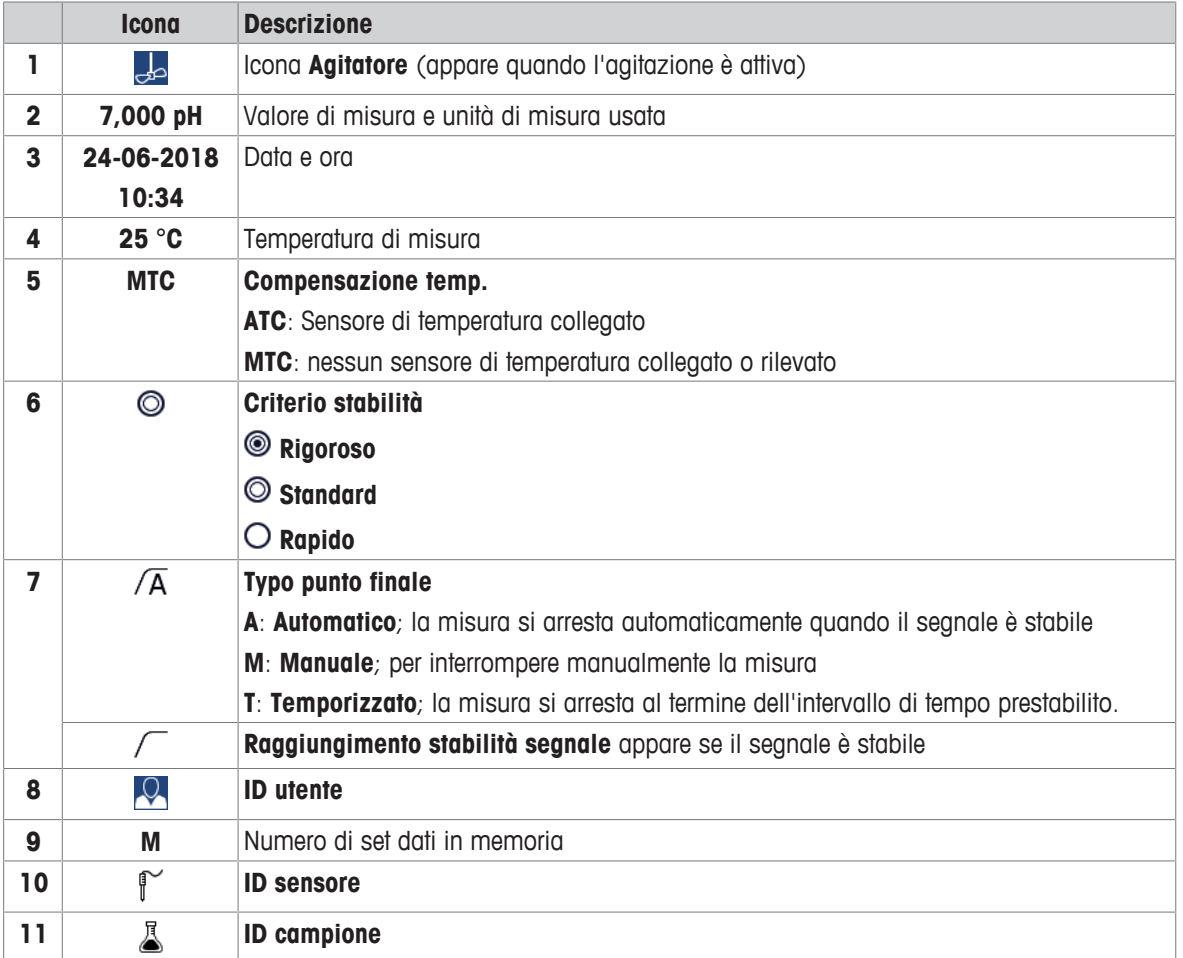

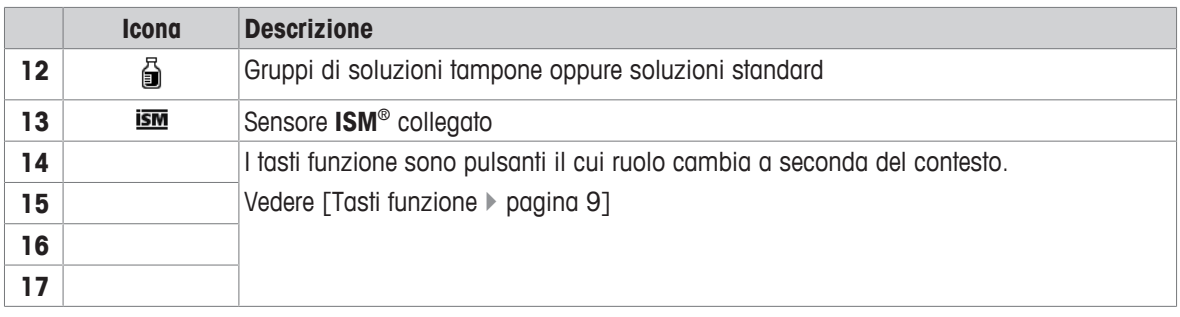

# **3.4 Tasti programmabili**

Il misuratore dispone di quattro softkey. Le funzioni assegnate a ciascuna di esse cambiano durante l'uso a seconda dell'applicazione. L'assegnazione è indicata sulla riga in basso dello schermo.

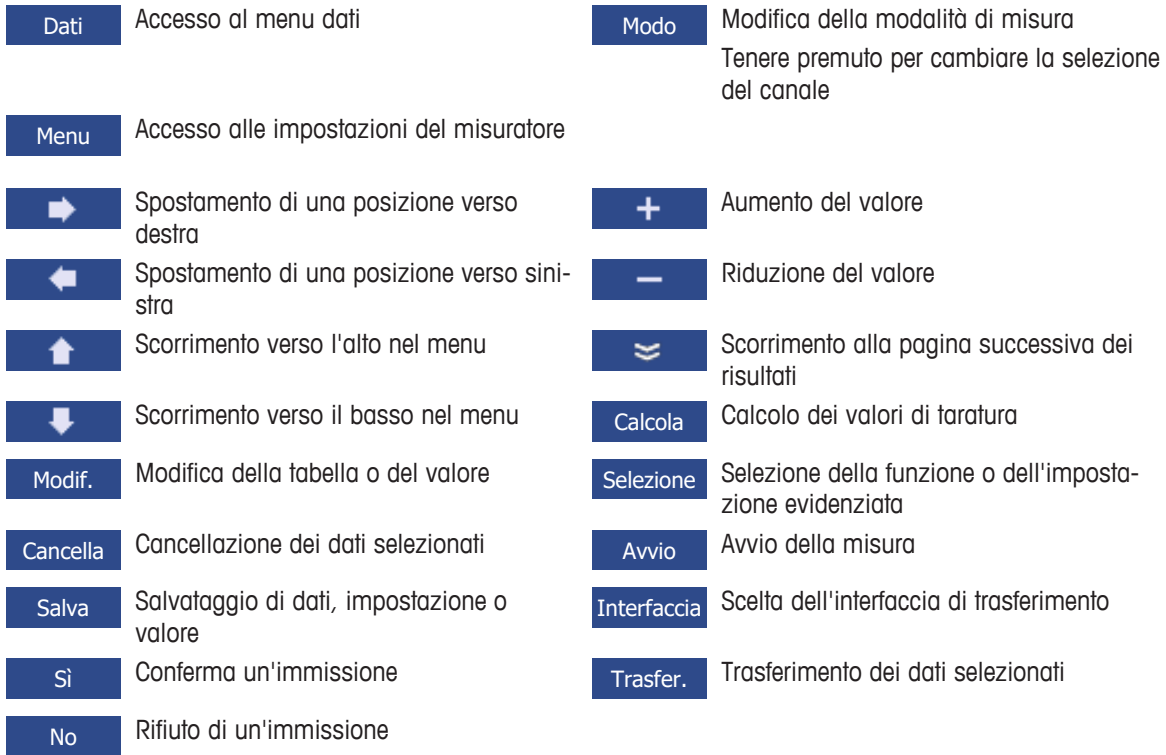

# **3.5 Regolazioni tramite pulsanti**

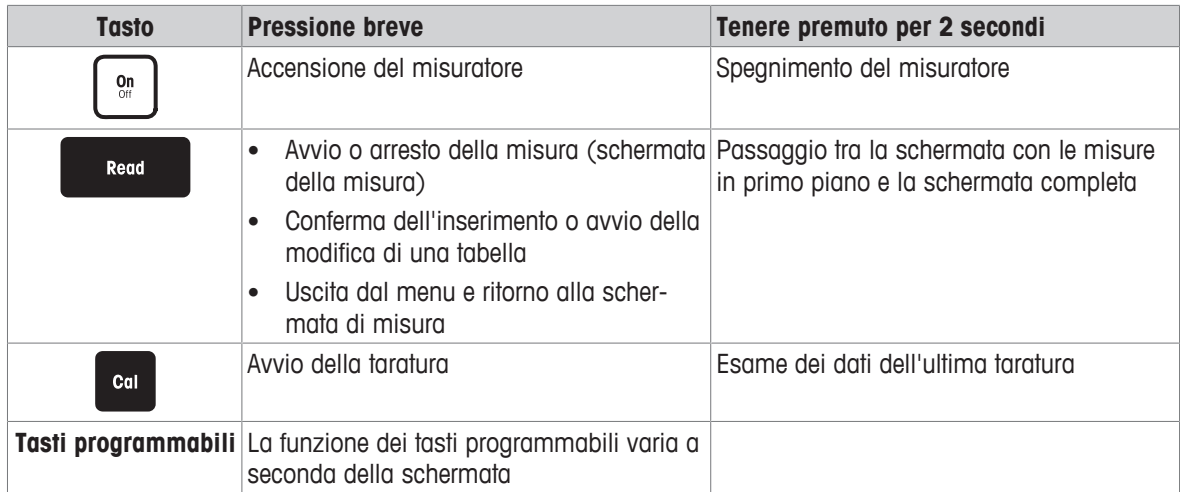

# **3.6 Tastiera alfanumerica**

### **3.6.1 Inserimento di caratteri alfanumerici**

Il misuratore dispone di una tastiera su schermo per l'inserimento di ID, SN e PIN. Per queste voci è possibile utilizzare sia numeri che lettere. Quando si inserisce un PIN, ciascun carattere verrà visualizzato come un asterisco (\*).

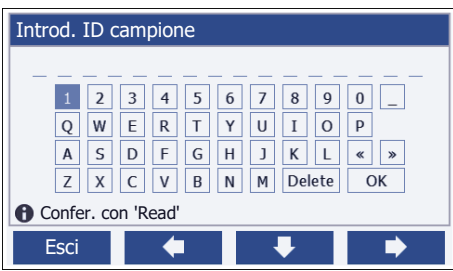

- 1 Spostare la posizione del cursore utilizzando i tasti  $\Box \Box$   $\Box$   $\Box$   $\Box$   $\Box$   $\Box$   $\Box$
- 2 Premere **Read** per confermare una voce.
	- $\Rightarrow$  La posizione del carattere successivo a quello inserito lampeggia.
- 3 Ripetere questi passaggi per inserire altri caratteri
	- oppure

per cancellare una voce, selezionare il carattere. Spostarsi su **Cancella** e premere **Read**.

4 Per confermare e salvare le voci, spostarsi su **OK** e premere **Read** oppure per rifiutare le voci, premere **Esci**.

### **Inserimenti di ID/PIN**

I quattro tasti programmabili e il tasto **Read** vengono utilizzati per spostarsi sulla tastiera e inserire ID/PIN. Testo esemplificativo: WATER

- 1 Se è evidenziato **1**, premere **U** una volta.
	- ð Viene evidenziata la **Q**.
- 2 Premere **D** una volta.
	- ð Viene evidenziata la **W**.
- 3 Premere **Read** per inserire la **W**.
- 4 Riposizionare la selezione su **A**, **T**, **E** e **R**, confermando ogni selezione con **Read**.
- 5 Riposizionare la selezione su **OK** e premere **Read** per memorizzare l'ID.

### **Nota**

• Oltre a inserire un ID con la tastiera alfanumerica, è possibile utilizzare anche una tastiera USB o uno scanner USB di codici a barre. Nel caso in cui venga inserito o scansionato un carattere non disponibile sulla tastiera dello strumento, la voce verrà visualizzata con un trattino basso (\_).

### **3.6.2 Modifica dei valori nelle tabelle**

Il misuratore consente di inserire, modificare o rimuovere i valori nelle tabelle (ad esempio, i valori della temperatura e della soluzione tampone per un gruppo personalizzato di soluzioni tampone). Ciò è possibile utilizzando i tasti programmabili per spostarsi da una cella all'altra.

- 1 Premere **Read** per cominciare a modificare la cella nella tabella.
	- $\Rightarrow$  I tasti programmabili sul display cambiano.
- 2 Premere + e = per inserire il valore e premere **Read** per confermare.

 $\Rightarrow$  I tasti programmabili cambiano di nuovo in  $\rightarrow$   $\rightarrow$   $\rightarrow$  .

- 3 Spostarsi in una cella e premere **Cancella** per rimuovere un valore.
- 4 Per completare la modifica della tabella, spostarsi con **e per el per evidenziare Salva**.

5 Premere **Read** per confermare l'azione e uscire dal menu.

### **3.7 Navigazione all'interno del menu**

- 1 Premere **Menu** per accedere alle impostazioni.
- 2 Spostare la selezione su una voce del menu utilizzando i tastico **de la premere Selezione** per aprire la selezione.
- 3 Applicare le impostazioni richieste utilizzando i tasti di navigazione oppure

se applicabile, spostare la selezione alla voce successiva del menu nella gerarchia utilizzando i tasti  $\bullet$  0  $\bullet$ 

4 Premere **Esci** per tornare alla schermata precedente del menu o premere **Read** per tornare direttamente alla schermata di misura.

# **3.8 Navigazione tra i menu**

Il display del misuratore è composto da un riquadro di misura, tasti programmabili, aree per le icone di stato e aree dei menu sottostanti. Per accedere alle aree dei menu e spostarsi tra di essi, è necessario utilizzare i tasti programmabili.

- 1 Premere **Menu** per accedere alle impostazioni.
- 2 Spostare la selezione in cima alla schermata per selezionare la scheda utilizzando i tasti **o . L**  $\Rightarrow$  Vengono mostrati i tasti di navigazione per spostarsi a sinistra e a destra.
- 3 Spostare la selezione per scegliere un'altra scheda utilizzando i tasti **de la contra della contra della contra**
- 4 Premere **Esci** per tornare alla schermata di misura.

# **3.9 Tipi di punto finale**

Un'impostazione generale che consente di definire come deve essere determinato il punto finale della misura.

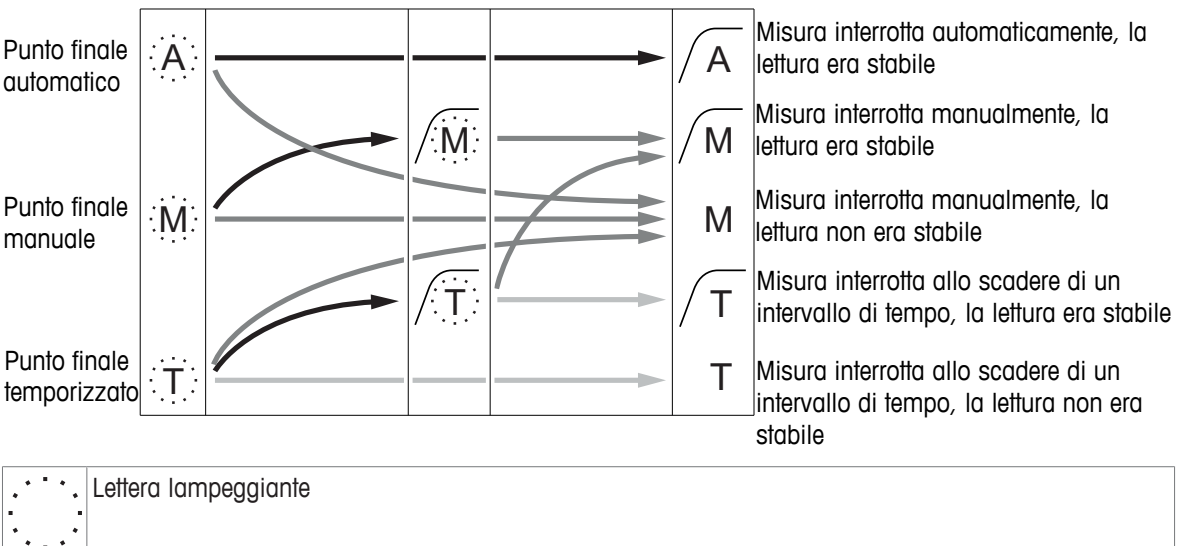

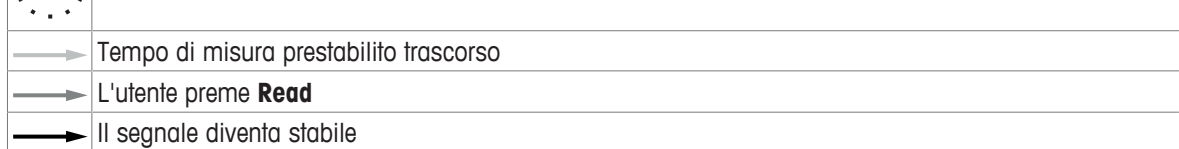

# **4 Messa in funzione**

### **4.1 Componenti forniti**

Disimballare lo strumento e controllare i componenti forniti. Conservare il certificato di taratura in un luogo sicuro. SevenCompact™ viene consegnato con:

- braccio portaelettrodo uPlace™
- sensori (solo versione kit)
- adattatore CA universale
- capottina protettiva trasparente
- CD-ROM con manuale di riferimento e manuale per l'utente (inglese, tedesco, francese, italiano, spagnolo, portoghese, polacco, russo, cinese, giapponese, coreano, thailandese)
- manuale per l'utente (versione cartacea, inglese, tedesco, francese, italiano, spagnolo, portoghese, polacco)
- dichiarazione di conformità
- certificato di taratura

### **4.2 Montaggio del braccio portaelettrodo uPlace™**

Il braccio portaelettrodo può essere utilizzato in maniera indipendente oppure collegato a sinistra o a destra dello strumento, a seconda delle proprie preferenze. Utilizzando l'elemento di prolunga dello shaft è possibile modificare l'altezza del braccio portaelettrodo. Per collegare l'elemento di prolunga utilizzare la chiave fornita.

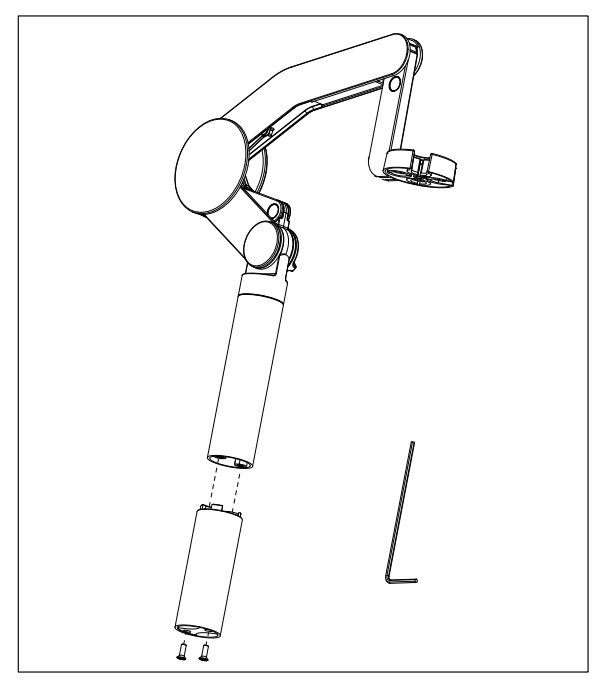

### **Assemblaggio del braccio portaelettrodo**

1 Per collegare la base al braccio portaelettrodo, serrare le viti con la chiave fornita. In questa configurazione il braccio portaelettrodo può essere utilizzato in maniera indipendente.

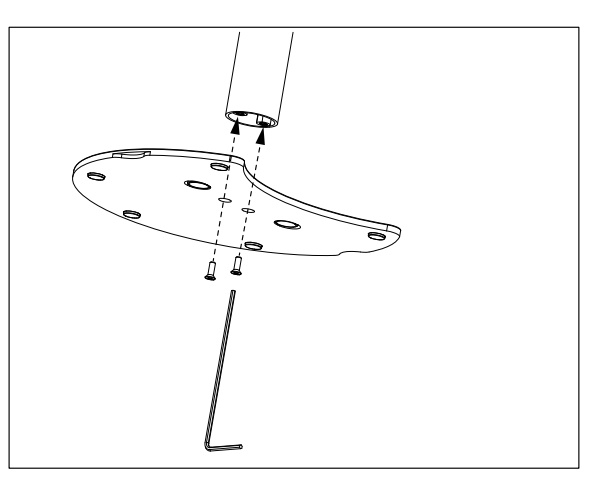

2 Quindi, inserire il piedino del misuratore nella base del braccio portaelettrodo e muovere il misuratore nella direzione indicata dalla freccia per collocare il piedino in posizione.

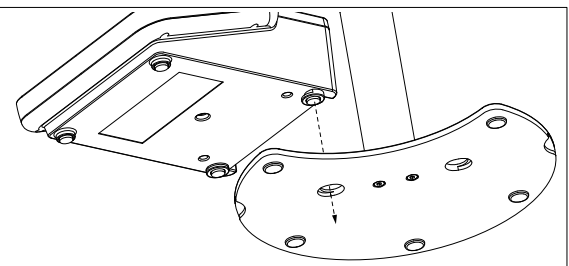

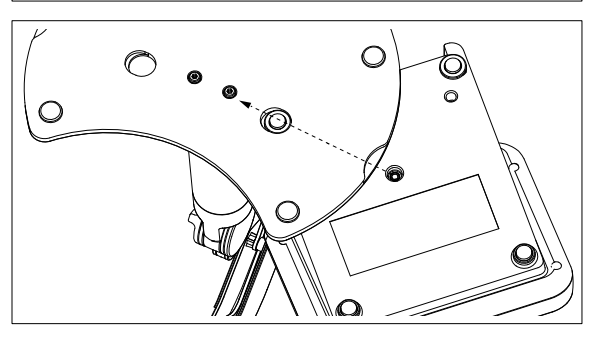

3 Utilizzare la vite di arresto per fissare il misuratore alla base del braccio portaelettrodo.

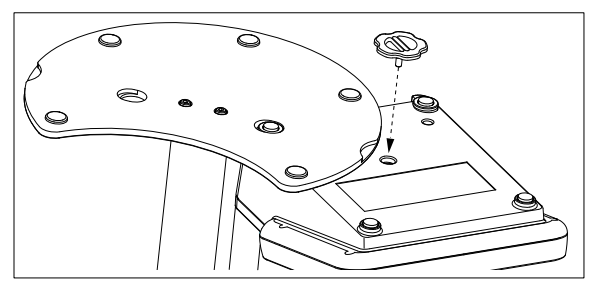

# **4.3 Collegamento dell'alimentazione**

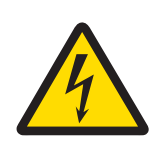

# **AVVERTENZA**

**Pericolo di morte o lesioni gravi a causa di scosse elettriche.**

Il contatto con componenti in tensione può portare a lesioni e morte.

- 1 Utilizzare solo l'adattatore CA METTLER TOLEDOprogettato per il proprio strumento.
- 2 Mantenere tutti i cavi elettrici e i collegamenti lontani da eventuali liquidi e umidità.
- 3 Controllare che i cavi e le spine non siano danneggiati, in caso contrario sostituirli.

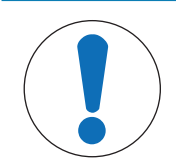

# **AVVISO**

### **Pericolo di danno all'adattatore CA dovuto a surriscaldamento.**

Se l'adattatore CA è coperto o si trova all'interno di un contenitore non può essere raffreddato a sufficienza e si surriscalda.

- 1 Non coprire l'adattatore CA.
- 2 Non collocare l'alimentatore CA in un contenitore.

Lo strumento necessita di un adattatore CA. L'adattatore CA è adatto a tutte le linee elettriche con tensione compresa tra 100 e 240 V CA ±10% e 50–60 Hz.

- 1 Inserire la spina corretta del connettore nell'adattatore CA fino al completo inserimento.
- 2 Collegare il cavo dell'adattatore CA alla presa di corrente CC dello strumento.
- 3 Installare i cavi in modo tale che non possano essere danneggiati e non interferiscano con il funzionamento.
- 4 Collegare la spina dell'adattatore CA a una presa di corrente facilmente accessibile.

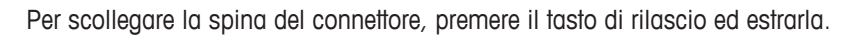

### **4.4 Collegamento dei sensori**

Quando si collega un sensore è necessario accertarsi che i connettori siano inseriti correttamente. Se si utilizza un sensore con una sonda di temperatura integrata oppure separata, collegare il secondo cavo alla presa ATC.

### **Esempio**

− Collegare un sensore di pH alla spina BNC e, se è integrata una sonda di temperatura, collegare il connettore RCA (cinch) all'ingresso ATC.

- oppure -

collegare una sonda di conducibilità all'ingresso di conducibilità; una sonda di temperatura è sempre integrata e non occorre collegarla separatamente. Se si dispone di un sensore digitale, collegarlo all'ingresso digitale.

### **Sensore ISM®**

Quando si collega un sensore ISM® al misuratore, si deve soddisfare una delle seguenti condizioni perché si possano trasferire automaticamente i dati di calibrazione dal chip del sensore allo strumento e si possano utilizzare per ulteriori misure. Dopo avere attaccato il sensore ISM® ...

- Il misuratore deve essere acceso.
- (Se il misuratore è già acceso) premere il tasto **READ**.
- (Se il misuratore è già acceso) premere il tasto **CAL**.

Si consiglia vivamente di spegnere il misuratore mentre si scollega un sensore ISM. In questo modo si è sicuri che il sensore non venga rimosso mentre lo strumento sta leggendo i dati dal chip ISM del sensore o li sta scrivendo sullo stesso chip.

Sul display appare l'icona **ISM iSM**; l'ID del chip del sensore viene registrato e appare anch'esso sul display. La storia della calibrazione, il certificato di calibrazione iniziale e la temperatura massima possono essere rivisti e stampati nella memoria dati.

### **4.5 Accensione e spegnimento dello strumento**

### **Accensione**

- − Premere e rilasciare **On/Off** per accendere lo strumento.
	- ð Vengono visualizzati la versione firmware, il numero di serie e la data per pochi secondi, al termine dei quali lo strumento è pronto all'uso.

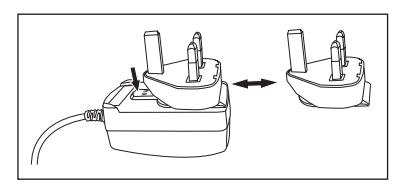

### **Spegnimento**

− Tenere premuto il tasto **On/Off** finché lo strumento non passa alla modalità di standby.

**Nota**

• Nella modalità di standby, il circuito di controllo del tasto **On/Off** rimane attivo. Il resto dello strumento, invece, non è più attivo.

## **4.6 Connettività**

Grazie alla funzionalità plug and play, chiavi USB, lettori di codici a barre e stampanti vengono rilevati automaticamente.

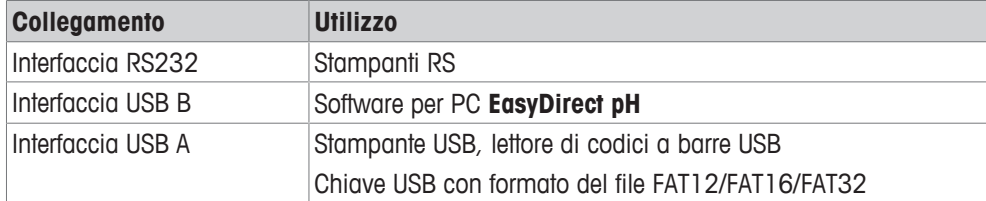

Lo strumento regola la velocità di trasmissione dei dati alle seguenti impostazioni nel caso in cui non avvenga la sincronizzazione automatica della velocità di trasmissione (solo con tipologie di stampanti **RS-P25, RS-**

### **P26, RS-P28**):

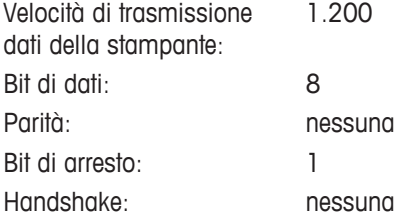

# **5 Configurazione dello strumento**

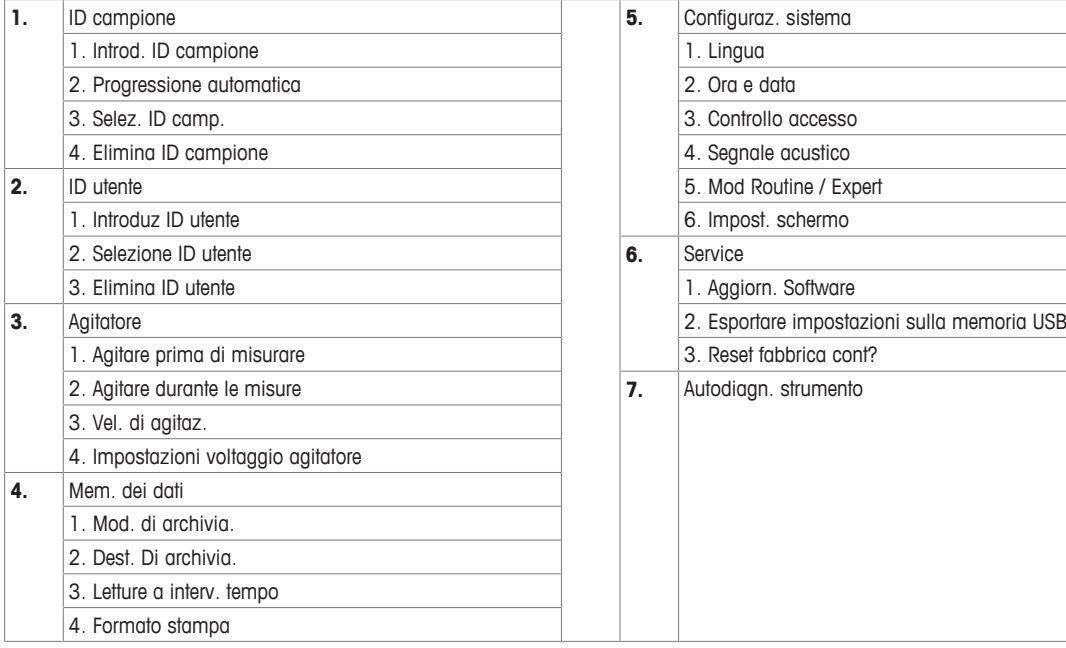

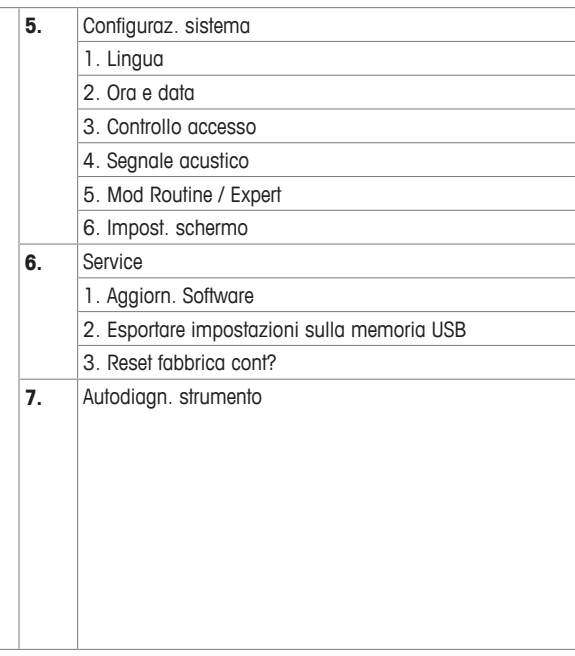

# **5.1 ID campione**

# **Navigazione: Menu > > ID campione**

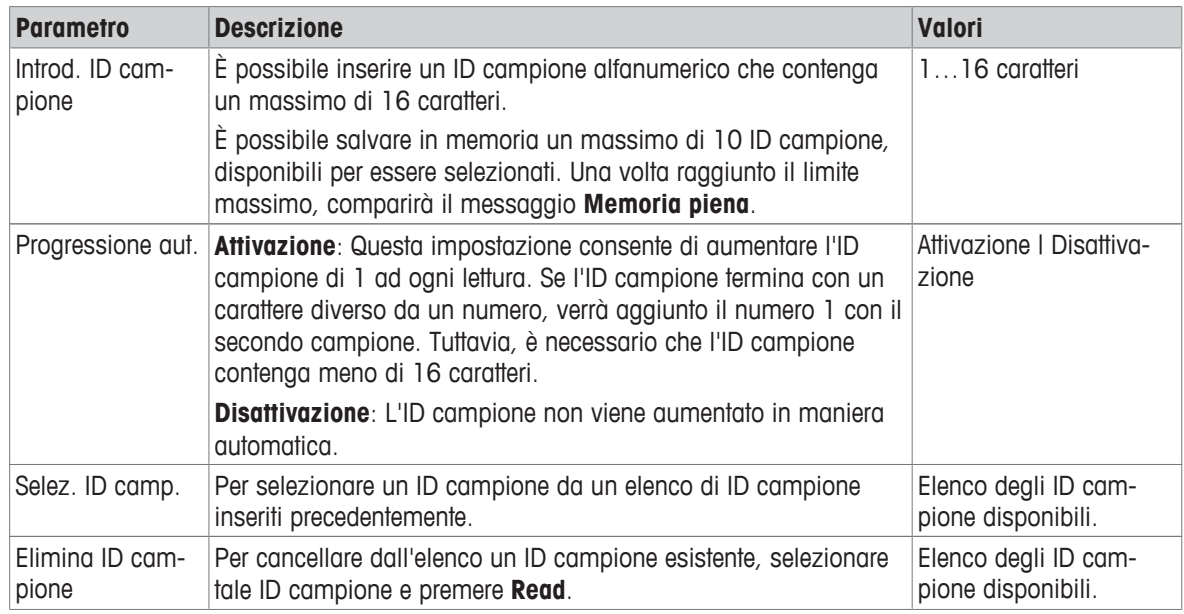

# **5.2 ID utente**

# **Navigazione: Menu > > ID utente**

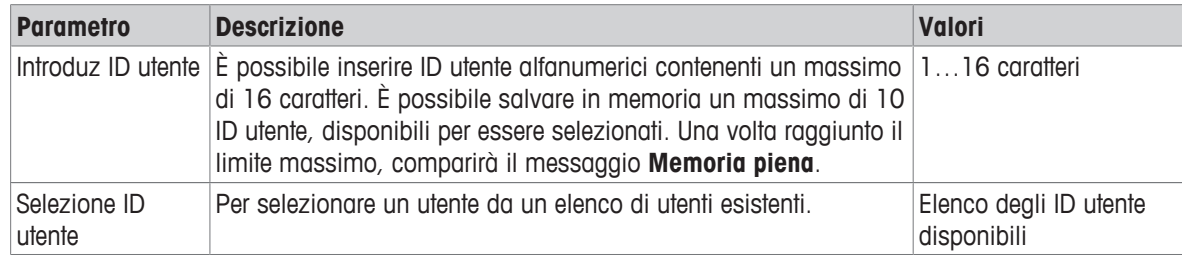

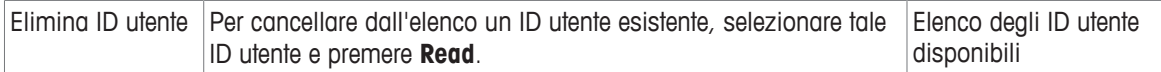

# **5.3 Agitatore**

È possibile collegare l'agitatore magnetico esterno METTLER TOLEDO allo strumento. Questo agitatore è alimentato dallo strumento e si accende/spegne automaticamente in base alle impostazioni.

Se all'uscita dell'agitatore è collegato un agitatore uMix o compatto, è possibile selezionare l'opzione **Agitare durante le misure** o **Agitare prima di misurare**. Quando l'agitatore è attivo, viene visualizzato il simbolo .

**Navigazione: Menu >**  $\frac{1}{2}$  **> Agitatore** 

| <b>Parametro</b>                      | <b>Descrizione</b>                                                                                                    | Valori                            |
|---------------------------------------|----------------------------------------------------------------------------------------------------|-----------------------------------|
| Agitare prima di<br>misurare          | Attivazione: l'uso di questa impostazione includerà un periodo di<br>agitazione prima dell'avvio della misura (dopo aver premuto<br>Read).                              | Attivazione   Disattiva-<br>zione |
|                                       | Disattivazione: non verrà eseguita l'agitazione prima della<br>misura.                                                                                                  |                                   |
| Introdurre tempo                      | Definisce la durata [s] dell'agitazione se è attiva l'opzione Agi-<br>tare prima di misurare.                                                                           | 360                               |
| Agitare durante le<br>misure          | Attivazione: l'uso di questa impostazione attiverà l'agitazione<br>durante la misura. Quando la misura viene arrestata, l'agitatore si zione<br>spegne automaticamente. | Attivazione   Disattiva-          |
|                                       | <b>Disattivazione</b> : non verrà eseguita l'agitazione durante la misura.                                                                                              |                                   |
| Vel. di agitaz.                       | Definisce la velocità di agitazione in fasi, secondo le preferenze e   15<br>le caratteristiche del campione.                                                           |                                   |
| Impostazioni vol-<br>taggio agitatore | Definisce la tensione minima e massima dell'agitatore.                                                                                                    | 0, 58, 0V                         |
|                                       | Vel. di agitaz. 1: Definisce la tensione per la velocità di agita-<br>zione più bassa.                                                                                  |                                   |
|                                       | Vel. di agitaz. 5: Definisce la tensione per la velocità di agita-<br>zione più alta.                                                                                   |                                   |

### **5.4 Memorizzazione dei dati**

### **Navigazione: Menu >**  $\frac{1}{2}$  **> Mem. dei dati**

Lo strumento memorizza fino a 1000 set di dati di misura. Il numero dei set dati già memorizzati è indicato sul display da MXXXXXX. Quando la memoria è piena, sul display viene visualizzato un messaggio. Per salvare ulteriori misure quando la memoria è piena, è necessario cancellare dei dati. È possibile scegliere tra memorizzazione automatica e manuale. Premere **Esci** per scartare le letture dei punti finali.

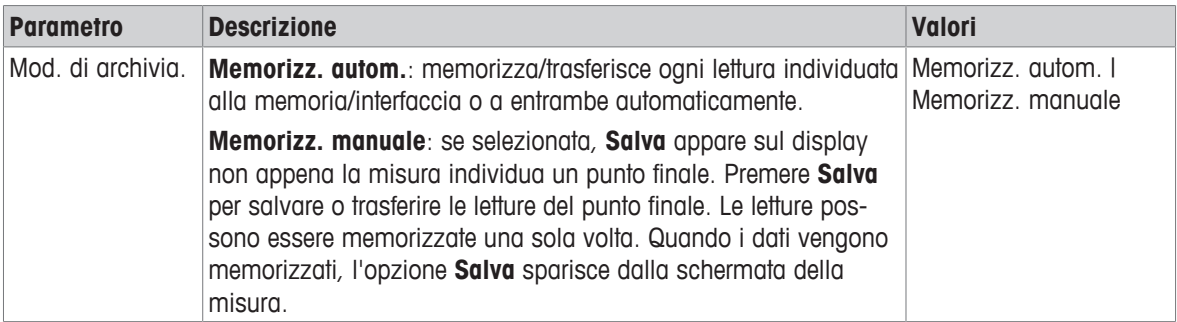

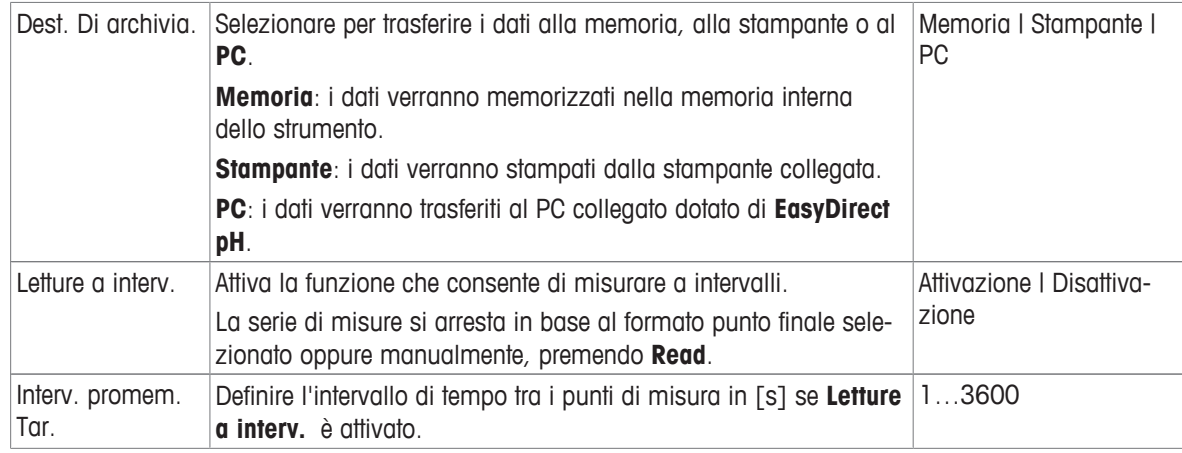

# **5.5 Impostazioni di sistema**

### **5.5.1 Lingua**

### **Navigazione: Menu > > Configuraz. sistema > Lingua**

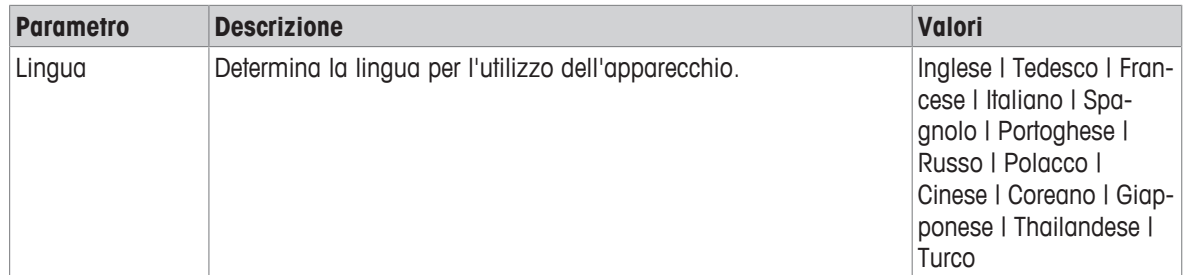

### **5.5.2 Ora e data**

### Navigazione: Menu >  $\frac{1}{2}$ <sup>6</sup> > Configuraz. sistema > Ora e data

Quando si avvia il misuratore per la prima volta, compare automaticamente la schermata per l'inserimento di ora e data.

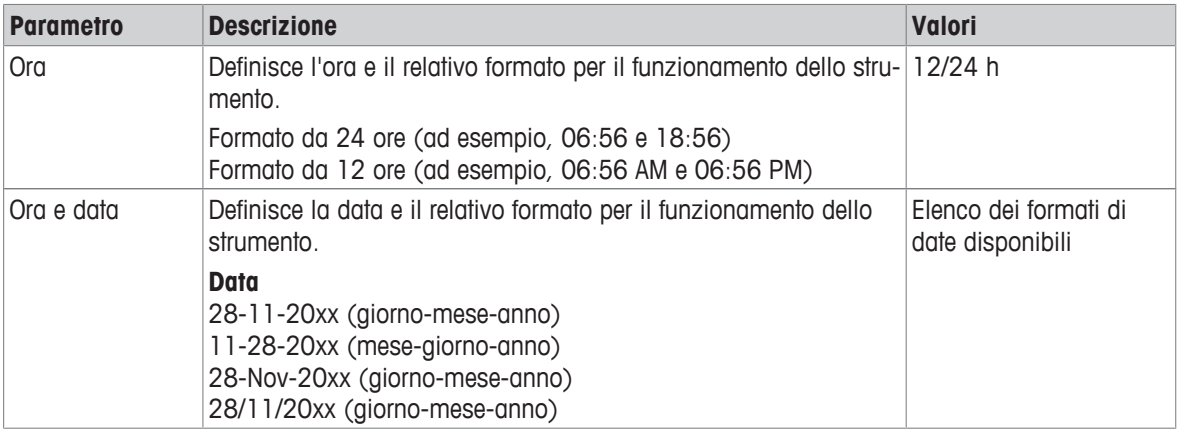

### **5.5.3 Controllo dell'accesso**

### Navigazione: Menu >  $\frac{16}{40}$  > Configuraz. sistema > Controllo accesso

Il codice PIN può contenere un massimo di 6 caratteri. Nelle impostazioni predefinite di fabbrica, il PIN per l'eliminazione dei dati è impostato su 000000 ed è attivo; non è impostata alcuna password di accesso allo strumento.

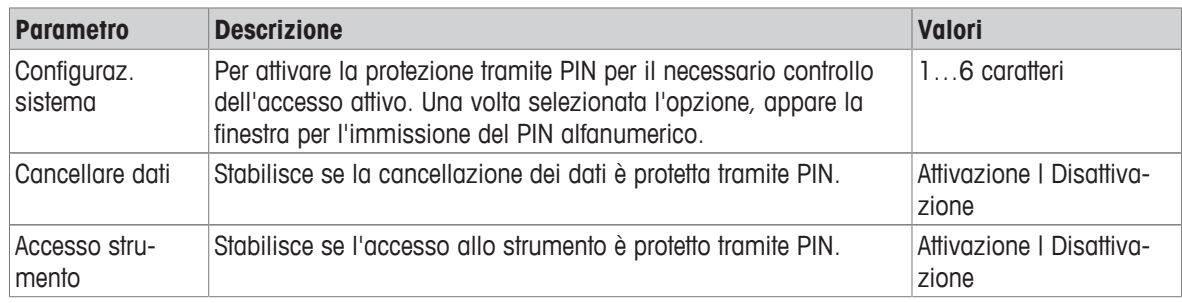

### **5.5.4 Segnale audio**

### Navigazione: Menu >  $\frac{1}{60}$  > Configuraz. sistema > Segnale acustico

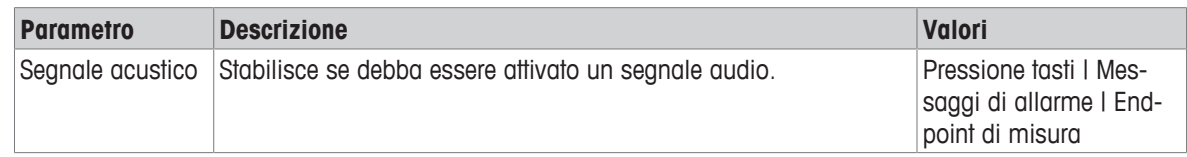

### **5.5.5 Modalità Operatore**

### Navigazione: Menu >  $\frac{16}{40}$  > Configuraz. sistema > Modo Routine / Expert

L'idea delle due modalità di lavoro è una funzionalità GLP che impedisce la cancellazione o la modifica indesiderate delle impostazioni e dei dati memorizzati importanti nelle condizioni operative di routine.

Nella modalità Routine, il misuratore consente solo l'uso delle seguenti funzioni:

- Taratura e misura
- Modifica degli ID utente, campione e sensore
- Modifica della temperatura MTC
- Modifica delle impostazioni di trasferimento dei dati
- Modifica delle impostazioni di sistema (protezione tramite PIN)
- Esecuzione dell'autodiagnosi dello strumento
- Memorizzazione, visualizzazione, stampa ed esportazione dei dati
- Esportazione delle impostazioni su una chiave USB

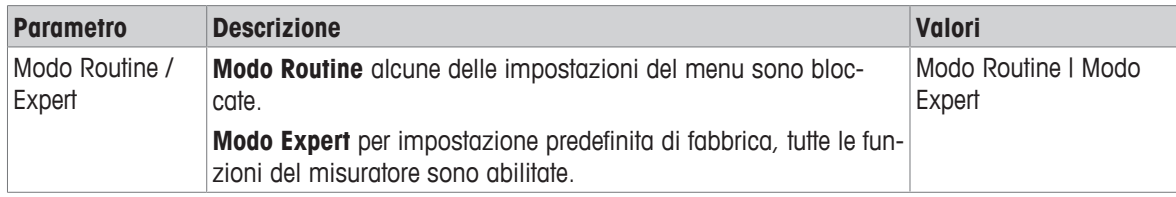

### **5.5.6 Impostazioni schermo**

### **Navigazione: Menu > > Configuraz. sistema > Impost. schermo**

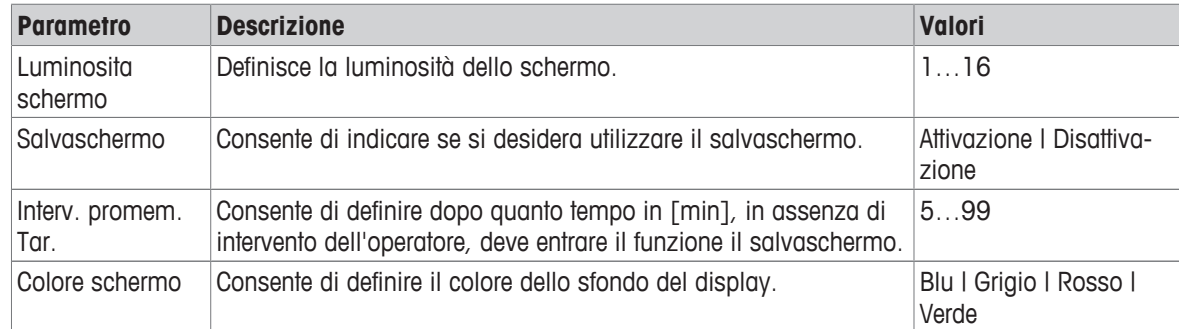

# **5.6 Assistenza**

### Navigazione: Menu >  $\frac{1}{2}$ <sup>®</sup> > Service > Aggiorn. Software

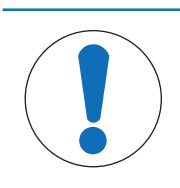

### **AVVISO**

### **Pericolo di perdita dei dati dovuto al ripristino.**

L'aggiornamento del software riporta tutte le impostazioni ai valori predefiniti e cancella tutti i dati.

È possibile eseguire un aggiornamento del software con una chiave USB.

- § Assicurarsi che il firmware si trovi nella directory radice della chiave USB e che il suo nome sia S<xxx> v<yyy>.bin, dove <xxx> rappresenta il numero di tipologia dello strumento e <yyy> il codice della versione.
- 1 Collegare la chiave USB allo strumento.
- 2 Selezionare l'opzione **Aggiorn. Software**.
	- $\Rightarrow$  Appare un messaggio indicante che l'aggiornamento del software è in corso.
- 3 Una volta completato l'aggiornamento del software, è necessario riavviare lo strumento affinché le modifiche possano essere implementate.

### **Nota**

- Verranno ripristinate le impostazioni di fabbrica dello strumento. Tutti i dati verranno cancellati e il PIN verrà reimpostato su "000000".
- Se la chiave USB viene rimossa o l'alimentazione viene interrotta durante il processo di aggiornamento, lo strumento non sarà più funzionale. Contattare METTLER TOLEDO per ricevere ulteriore assistenza.

### **Esportare impostazioni sulla memoria USB**

Con questa funzione è possibile esportare le impostazioni. Esse possono ad esempio essere inviate via e-mail al servizio di assistenza METTLER TOLEDO .

- 1 Inserire la chiave USB nella corrispondente interfaccia del misuratore.
	- $\Rightarrow \Psi$  compare sul display.
- 2 Selezionare **Esportare impostazioni sulla memoria USB** nel menu di assistenza per avviare il trasferimento.
- $\Rightarrow$  Lo strumento ha creato una nuova cartella sulla chiave USB in cui il nome corrisponde alla data nel formato internazionale. La data "25<sup>th</sup> November 2016" diventa "20161125".
- $\Rightarrow$  Il file esportato è in formato di testo (estensione .txt). Il nome del file è composto dall'ora nel formato di 24 h (ore/minuti/secondi) con il prefisso S. L'ora "15:12:25 (3:12:25 pm)" diventa "S151225.txt".

### **Nota**

• Premendo **Esci** durante l'esportazione verrà annullato il processo.

### **Reset fabbrica cont?**

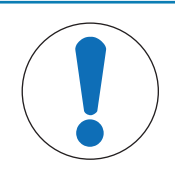

### **AVVISO**

### **Pericolo di perdita dei dati dovuto al ripristino.**

Il ripristino alle impostazioni di fabbrica riporta tutte le impostazioni ai valori predefiniti e cancella tutti i dati.

### 1 Selezionare l'opzione **Reset fabbrica cont?**.

- $\Rightarrow$  Viene visualizzata una finestra di dialogo.
- 2 Premere **Sì** per confermare la procedura.
- ð Vengono ripristinate le impostazioni di fabbrica dello strumento. Tutti i dati vengono cancellati e il PIN viene reimpostato su "000000".

# **5.7 Autodiagnosi dello strumento**

### **Navigazione: Menu >**  $\frac{1}{2}$  **> Service > Autodiagn. strumento**

L'autodiagnosi dello strumento richiede un'interazione da parte dell'utente.

- 1 Selezionare l'opzione **Autodiagn. strumento**.
	- $\Rightarrow$  Viene eseguito un test del display. Successivamente, appare la schermata di autodiagnosi.
- 2 Premere uno per uno i tasti funzione sulla tastiera in qualsiasi ordine.
	- $\Rightarrow$  Il risultato dell'autodiagnosi viene visualizzato dopo pochi secondi.
	- $\Rightarrow$  Il misuratore torna automaticamente al menu delle impostazioni del sistema.

### **Nota**

- È necessario finire di premere tutti i tasti entro due minuti, altrimenti verrà visualizzato **Errore autodiagnosi** e sarà necessario ripetere la procedura.
- Se appaiono ripetutamente messaggi di errore, contattare l'assistenza METTLER TOLEDO .

# **6 Analisi del pH**

# **6.1 Impostazioni di misura**

### **Navigazione: Menu > pH/Ion**

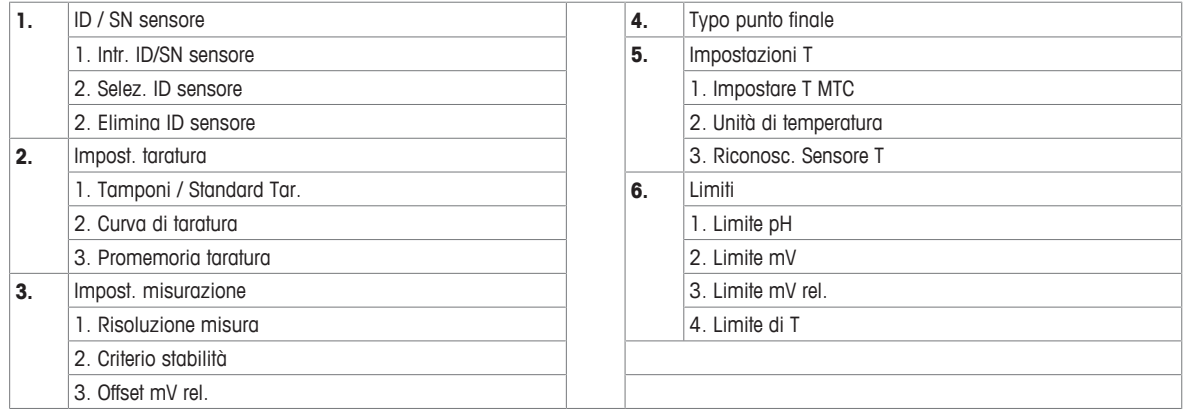

### **6.1.1 ID/SN del sensore**

### **Navigazione: Menu > pH/Ion > ID sensore**

Quando si collega un **sensore ISM**® al misuratore, quest'ultimo:

- riconosce automaticamente il sensore quando viene acceso (in alternativa, quando si preme **READ** o **CAL**)
- carica ID sensore, SN sensore e tipo di sensore memorizzati, oltre ai più recenti dati di calibrazione di questo sensore
- utilizza questa calibrazione per le misurazioni successive.

Si può modificare l'ID sensore per i sensori ISM®. La modifica di SN sensore e tipo di sensore, invece, è bloccata.

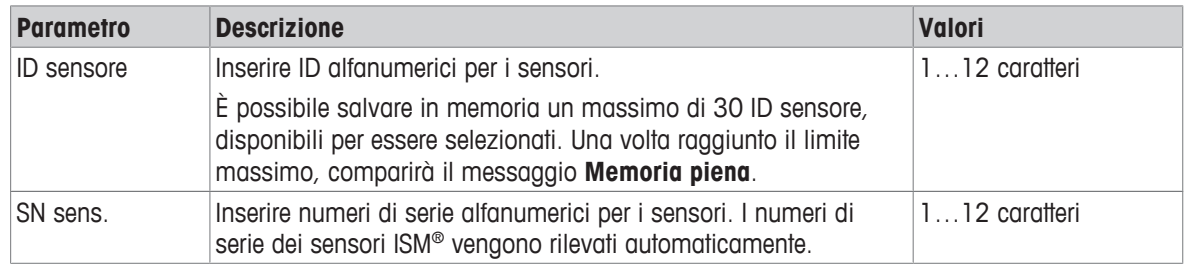

Se si inserisce un nuovo ID sensore, vengono caricati la pendenza di calibrazione teorica e l'offset per questo tipo di elettrodo. Il sensore deve essere ricalibrato.

Se si inserisce un ID sensore che si trova già nella memoria del misuratore e che è già stato calibrato in precedenza, verranno caricati i dati di calibrazione specifici per questo ID sensore.

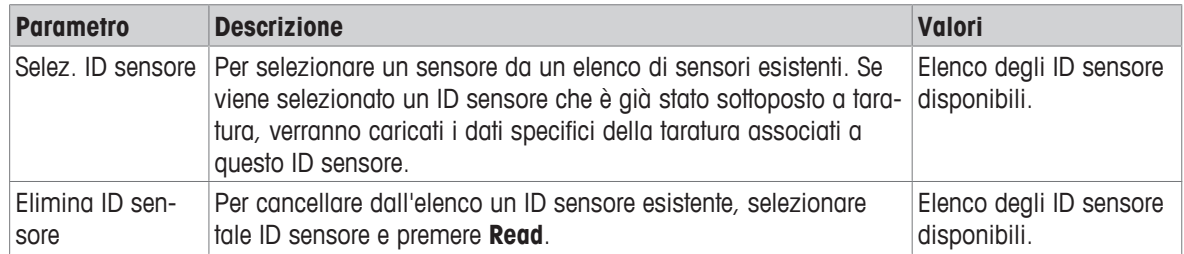

### **6.1.2 Impostazioni di taratura**

### **Navigazione: Menu > pH/Ion > Impostazioni taratura**

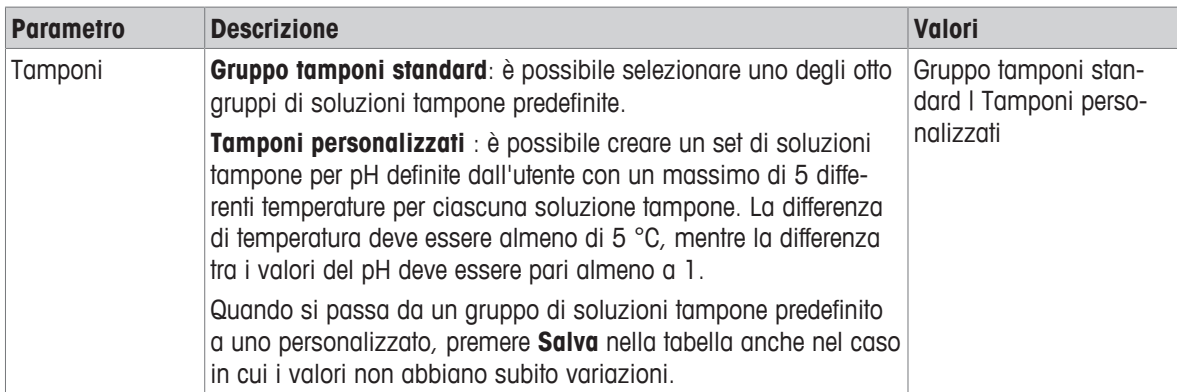

### **Elenco delle soluzioni tampone**

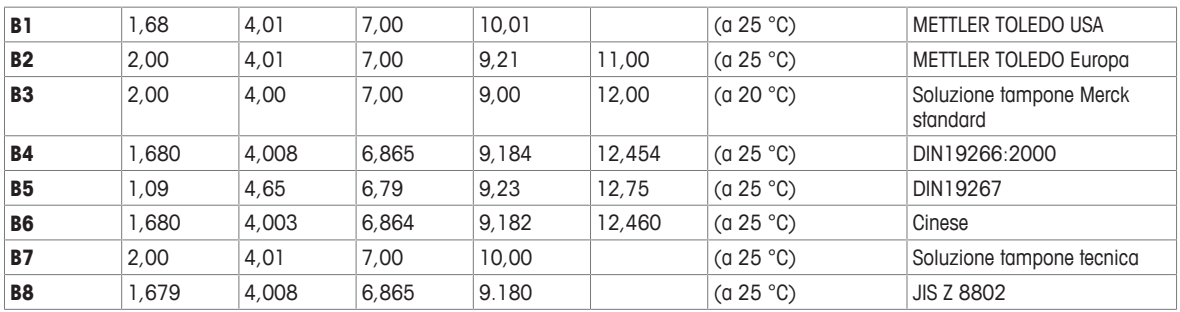

Le tabelle delle temperature per questi tamponi sono programmate nel misuratore e sono consultabili in "Appendice".

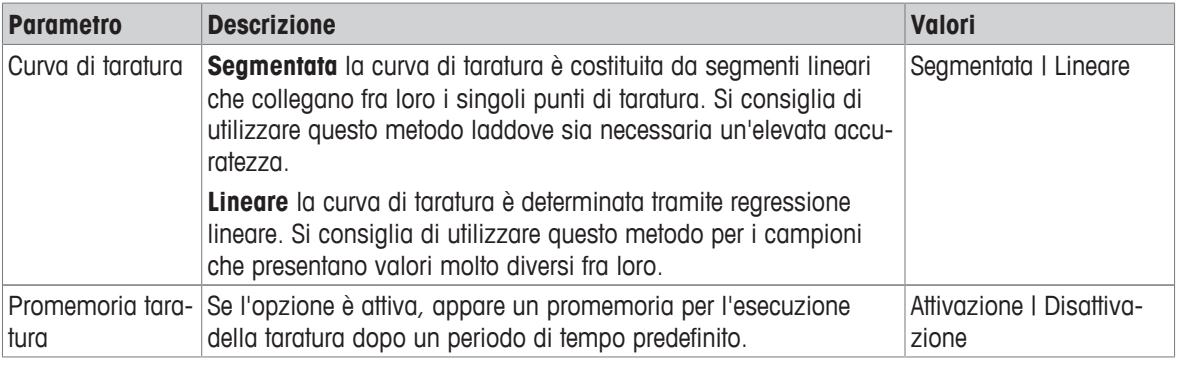

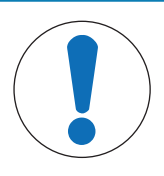

# **AVVISO**

### **Rischio di risultati errati a causa della deviazione di temperatura!**

Una deviazione tra la temperatura di taratura e la soluzione tampone personalizzata causa un errore nel report.

− Arrestare e ripetere la taratura con la temperatura esatta.

# **6.1.3 Impostazioni di misura**

### **Navigazione: Menu > pH/Ion > Impost. misurazione**

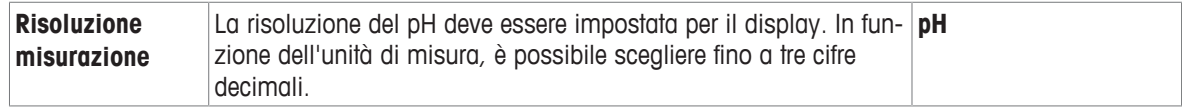

### **Cifre decimali**

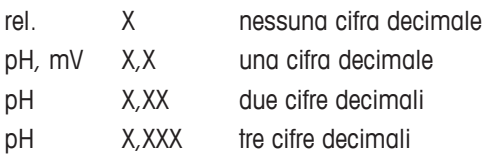

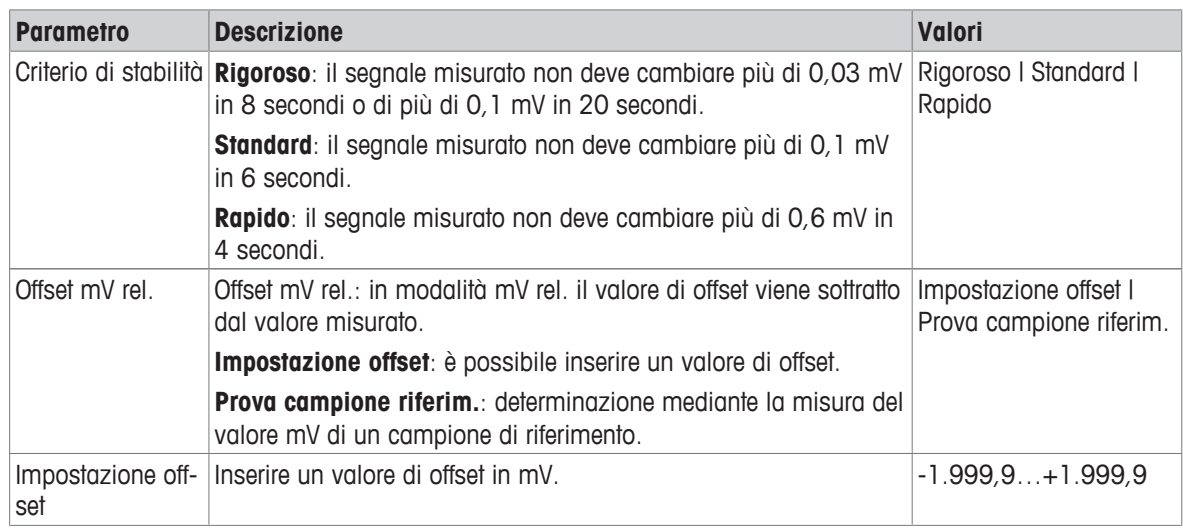

### **Prova campione riferim.**

- 1 Posizionare un elettrodo nel campione di riferimento.
- 2 Premere **Avvio** per avviare la misura di riferimento e attendere finché la visualizzazione della misura non si blocca oppure
- 3 Premere **Read** per terminare manualmente la misura.
- 4 Premere **Salva** per inserire il valore mV misurato come offset nel misuratore.

### **6.1.4 Tipo di punto finale**

### **Navigazione: Menu > pH/Ion > Typo punto finale**

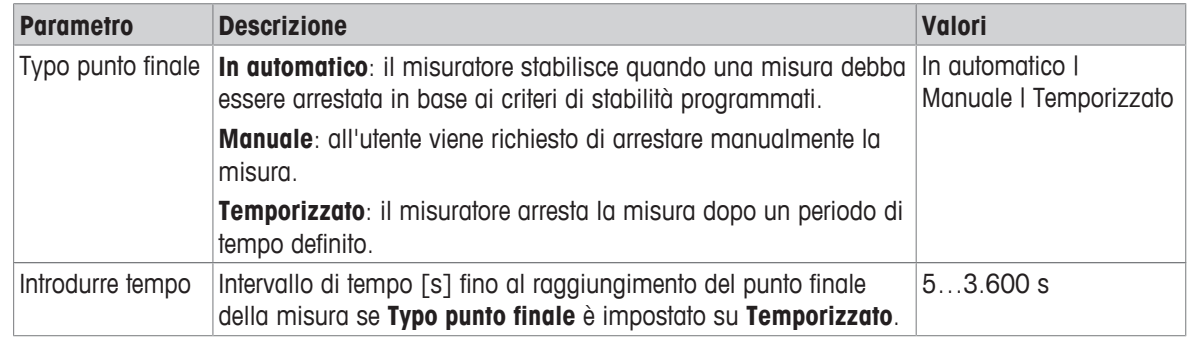

### **6.1.5 Impostazioni di temperatura**

### **Navigazione: Menu > pH/Ion > Impostazioni temperatura**

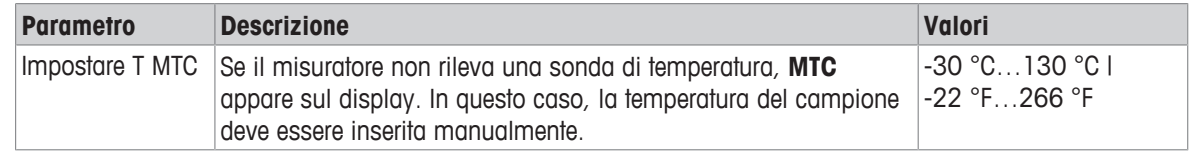

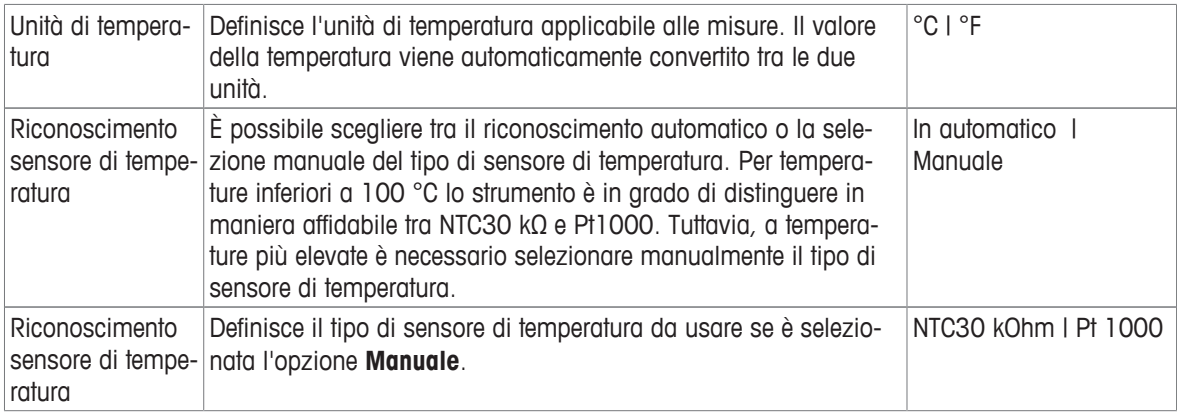

### **6.1.6 Limiti di misura**

È possibile definire il limite superiore e quello inferiore dei dati di misura. Se un limite non viene raggiunto né superato (in altre parole, il risultato è maggiore o inferiore rispetto a un valore specifico), viene visualizzato un allarme sullo schermo che potrebbe essere accompagnato da un segnale acustico. Il messaggio **Fuori dai limiti!** appare anche sulla stampa GLP.

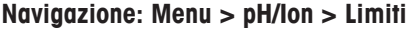

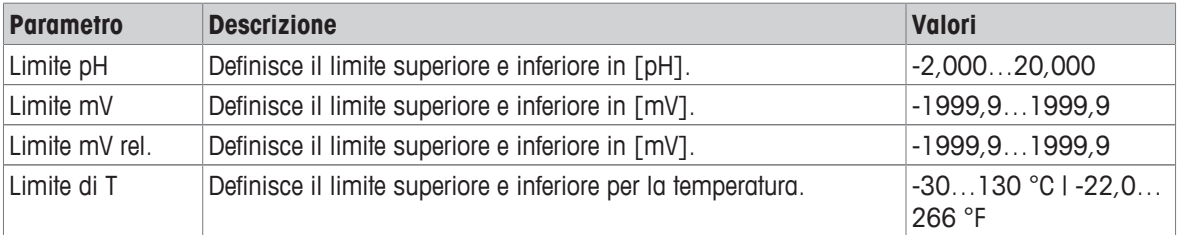

# **6.2 Taratura del sensore**

Il misuratore consente di eseguire tarature con un massimo di 5 punti. La taratura è possibile solo nella schermata completa. Quando si avvia una taratura premendo il tasto **Cal** mentre è visualizzata la schermata con le misure in primo piano, lo strumento passerà automaticamente alla schermata completa.

### **Nota**

- Si consiglia di utilizzare un sensore di temperatura o un elettrodo con un sensore di temperatura integrato.
- Se si utilizza la modalità **MTC**, inserire il valore corretto della temperatura e mantenere tutte soluzioni dei campioni e dei tamponi alla temperatura impostata.
- Per ottenere la massima accuratezza delle letture del pH, effettuare la taratura a intervalli regolari.

### **6.2.1 Esecuzione di una taratura del pH a un punto**

Prima di eseguire una taratura, selezionare il canale del pH utilizzando il tasto **Canale**.

- § Tenere premuto **Read** per modificare la modalità di visualizzazione (uFocus™).
- § Assicurarsi che sia stato selezionato il gruppo corretto di soluzioni tampone.
- 1 Collocare il sensore in una soluzione tampone di taratura e premere **Cal**.
	- ð **Cal 1** appare sul display e l'icona **Typo punto finale** lampeggia.
- 2 L'icona  $\sqrt{\phantom{a}}$  appare non appena il segnale si stabilizza e la misura si interrompe automaticamente se è selezionata l'opzione **Typo punto finale** > **Automatico** oppure

per arrestare manualmente la misura, premere **Read**.

ð Vengono visualizzato i due tasti funzione **Esci** e **Calcola**.

- 3 Premere **Calcola** per accettare la taratura.
	- $\Rightarrow$  Sul display vengono visualizzati il valore dell'offset e la pendenza.
- 4 Premere **Salva** per salvare il risultato oppure Premere **Esci** per rifiutare la taratura e tornare alla schermata della misura.

### **Nota**

• La taratura a un punto consente di regolare soltanto l'offset. Se il sensore è già stato sottoposto a una taratura a più punti, rimane la pendenza precedentemente memorizzata. In caso contrario, viene utilizzata la pendenza teorica (-59,16 mV/pH).

### **6.2.2 Esecuzione di una taratura del pH a più punti**

Prima di eseguire una taratura, selezionare il canale del pH utilizzando il tasto **Canale**.

- § Tenere premuto **Read** per cambiare la modalità di visualizzazione del display (uFocus™).
- Assicurarsi che siano stati selezionati i tamponi adeguati.
- 1 Collocare il sensore in un tampone e premere **Cal**.

ð **Cal 1** appare sul display e l'icona **Typo punto finale** lampeggia.

2 L'icona  $\sqrt{\phantom{a}}$  appare non appena il segnale si stabilizza e la misura si interrompe automaticamente se è selezionata l'opzione **Typo punto finale** > **Automatico** oppure

per arrestare manualmente la misura, premere **Read**.

- 3 Sciacquare il sensore con acqua deionizzata e posizionarlo nel tampone/standard di taratura successivo.
- 4 Premere **Cal**.
	- ð **Cal 2** appare sul display e l'icona **Typo punto finale** lampeggia.
- 5 L'icona  $\sqrt{\phantom{a}}$  appare non appena il segnale si stabilizza e la misura si interrompe automaticamente se è selezionata l'opzione **Typo punto finale** > **Automatico** oppure

per arrestare manualmente la misura, premere **Read**.

- 6 Sciacquare il sensore con acqua deionizzata e ripetere l'operazione per tutte le soluzioni tampone.
- 7 Premere **Calcola** per accettare la procedura di taratura. Lo strumento terminerà automaticamente la taratura dopo aver eseguito cinque tarature.
	- $\Rightarrow$  Sul display vengono visualizzati il valore dell'offset e la pendenza.
- 8 Premere **verso il basso fino alla successiva pagina di risultato.**
- 9 Premere **Salva** per accettare la taratura.
	- oppure -

Premere **Esci** per rifiutare la taratura e tornare alla schermata di misura.

### **6.3 Misura del campione**

- § Tenere premuto **Read** per cambiare la modalità di visualizzazione del display (uFocus™).
- § Se entrambi i canali sono attivi, tenere premuto **Modo** per cambiare la selezione del canale. Successivamente, premere **Modo** per cambiare la modalità di misura.
- 1 Collocare il sensore nel campione e premere **Read** per avviare la misura.
	- ð L'icona **Typo punto finale** lampeggia, a indicare che la misura è in corso. Sul display viene visualizzato il valore di misura del campione.
- 2 L'icona  $\sqrt{\phantom{a}}$  appare non appena il segnale si stabilizza e la misura si interrompe automaticamente se è selezionata l'opzione **Typo punto finale** > **Automatico** oppure

per arrestare manualmente la misura, premere **Read**.

 $\Rightarrow$  La misura è stata interrotta e vengono visualizzati i valori misurati.

### **Typo punto finale**

- **Automatico**: la misura si ferma automaticamente quando il segnale è stabile.
- **Manuale**: premere **Read** per terminare manualmente la misura.
- **Temporizzato**: la misura si ferma al termine del tempo previsto.

# **7 Misura delle concentrazioni di ioni**

# **7.1 Impostazioni di misura**

### **Navigazione: Menu > pH/Ion**

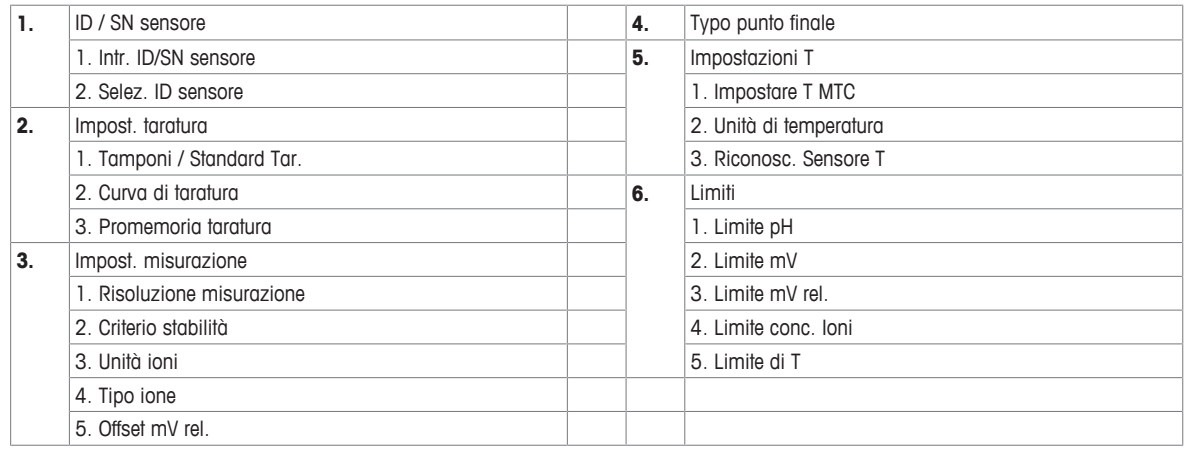

### **7.1.1 ID/SN del sensore**

### **Navigazione: Menu > pH/Ion > ID sensore**

Quando si collega un **sensore ISM**® al misuratore, quest'ultimo:

- riconosce automaticamente il sensore quando viene acceso (in alternativa, quando si preme **READ** o **CAL**)
- carica ID sensore, SN sensore e tipo di sensore memorizzati, oltre ai più recenti dati di calibrazione di questo sensore
- utilizza questa calibrazione per le misurazioni successive.

Si può modificare l'ID sensore per i sensori ISM®. La modifica di SN sensore e tipo di sensore, invece, è bloccata.

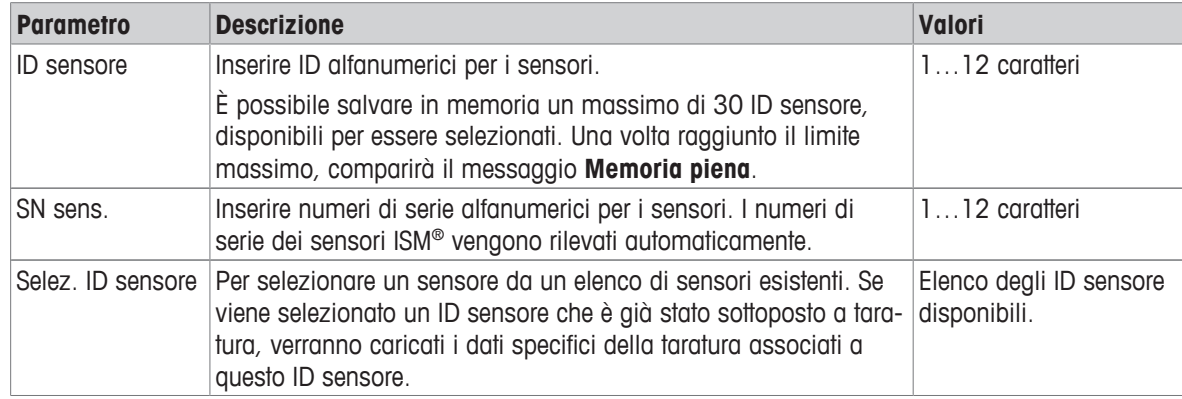

### **7.1.2 Impostazioni di taratura**

### **Navigazione: Menu > pH/Ion > Impostazioni taratura**

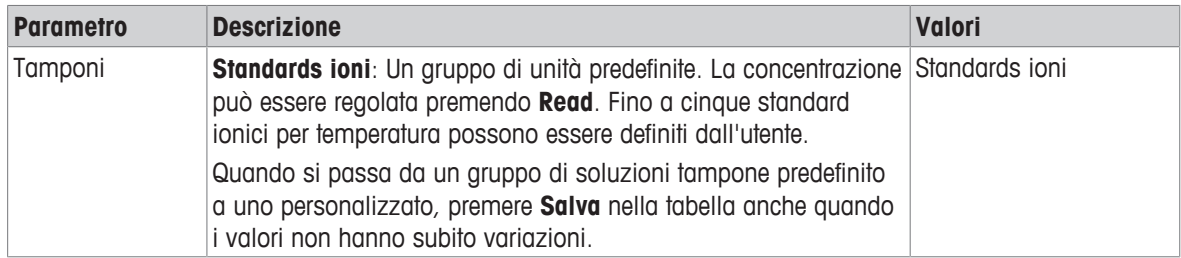

Le tabelle delle temperature per questi tamponi sono programmate nel misuratore e sono consultabili in "Appendice".

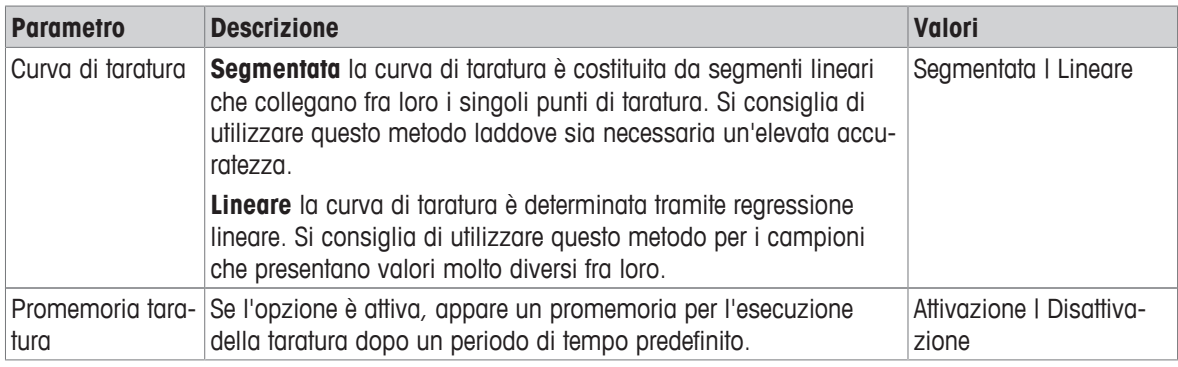

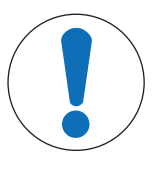

# **AVVISO**

### **Rischio di risultati errati a causa della deviazione di temperatura!**

Se la temperatura di taratura si discosta di più di 0,5°C dalla temperatura dello standard specificato, viene visualizzato un avviso

- 1 Uscire dalla schermata di avviso, regolare la temperatura dello standard di taratura utilizzato e ripetere la taratura
	- $\Rightarrow$  OPPURE
- 2 Accettare e continuare il processo di taratura tenendo presente che i risultati avranno un margine di incertezza maggiore.

### **7.1.3 Impostazioni di misura**

### **Navigazione: Menu > pH/Ion > Impost. misurazione**

Nella modalità ioni, la risoluzione della misura dipende dalla concentrazione e dall'unità dello ione misurato.

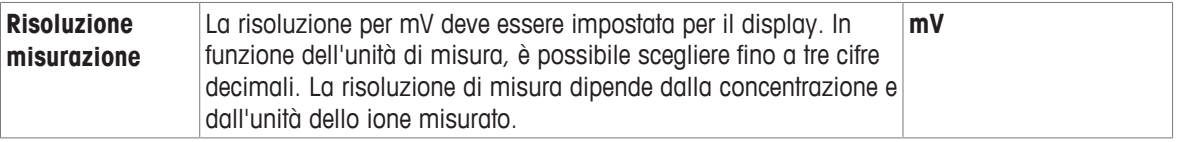

### **Cifre decimali**

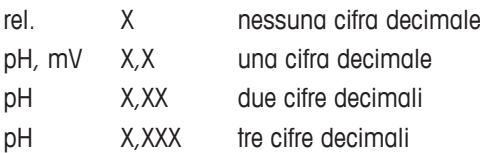

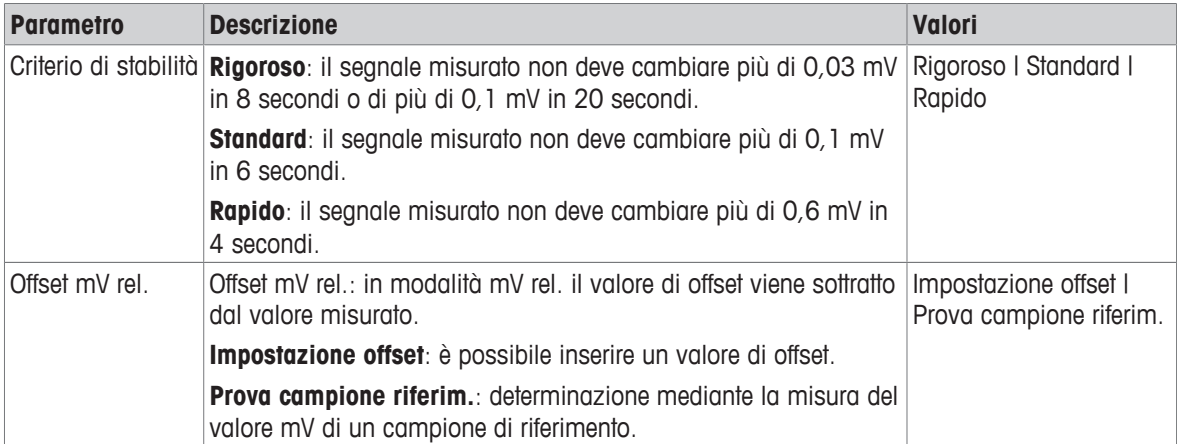

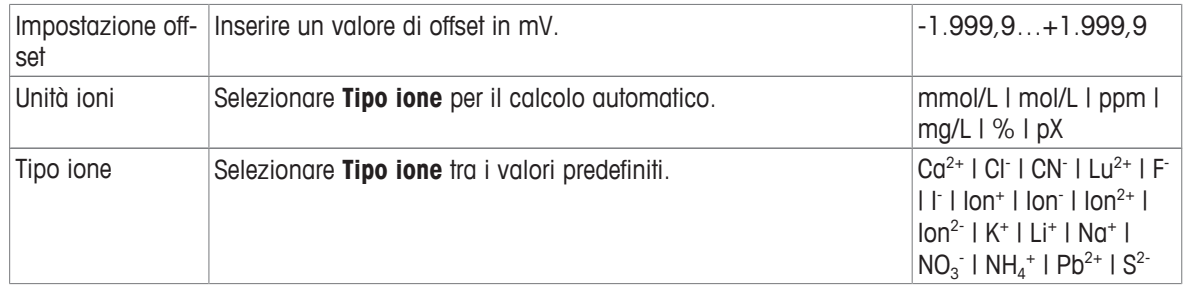

### **Prova campione riferim.**

- 1 Posizionare un elettrodo nel campione di riferimento.
- 2 Premere **Avvio** per avviare la misura di riferimento e attendere finché la visualizzazione della misura non si blocca

oppure

- 3 Premere **Read** per terminare manualmente la misura.
- 4 Premere **Salva** per inserire il valore mV misurato come offset nel misuratore.

### **7.1.4 Tipo di punto finale**

### **Navigazione: Menu > pH/Ion > Typo punto finale**

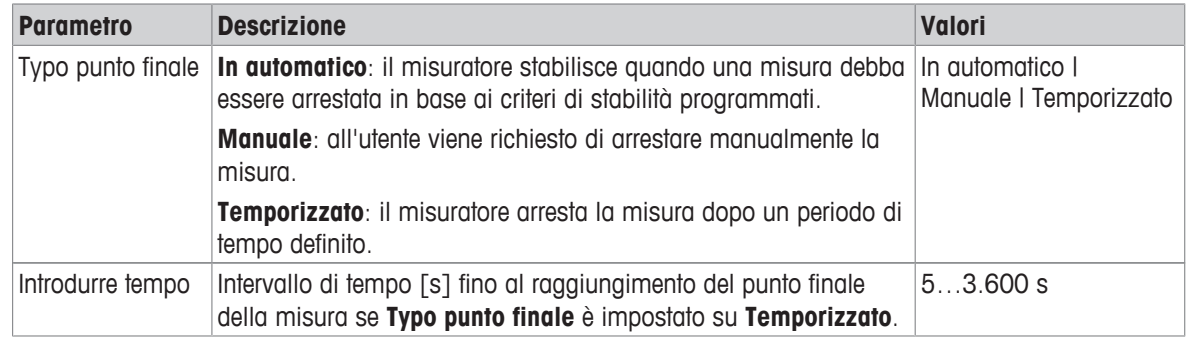

### **7.1.5 Impostazioni di temperatura**

### **Navigazione: Menu > pH/Ion > Impostazioni temperatura**

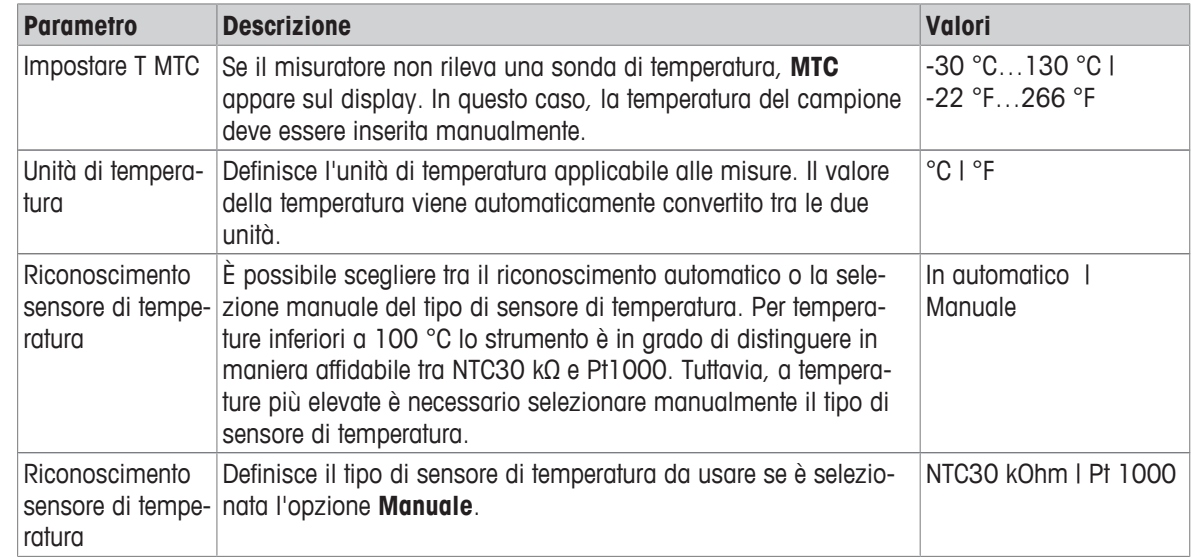

### **7.1.6 Limiti di misura**

È possibile definire il limite superiore e quello inferiore dei dati di misura. Se un limite non viene raggiunto né superato (in altre parole, il risultato è maggiore o inferiore rispetto a un valore specifico), viene visualizzato un allarme sullo schermo che potrebbe essere accompagnato da un segnale acustico. Il messaggio **Fuori dai limiti!** appare anche sulla stampa GLP.

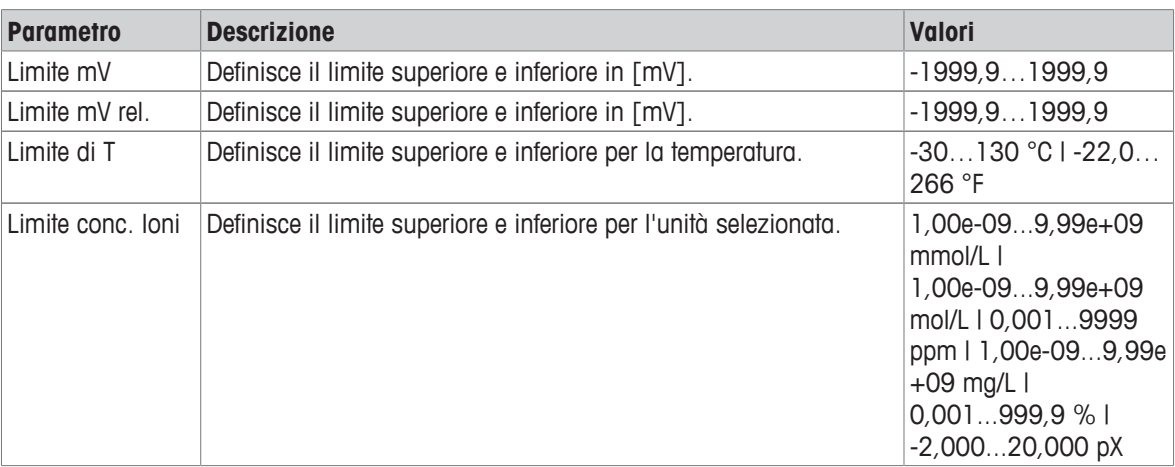

### **Navigazione: Menu > pH/Ion > Limiti**

### **7.2 Misura del campione**

- § Tenere premuto **Read** per cambiare la modalità di visualizzazione del display (uFocus™).
- § Se entrambi i canali sono attivi, tenere premuto **Modo** per cambiare la selezione del canale. Successivamente, premere **Modo** per cambiare la modalità di misura.
- 1 Collocare il sensore nel campione e premere **Read** per avviare la misura.
	- ð L'icona **Typo punto finale** lampeggia, a indicare che la misura è in corso. Sul display viene visualizzato il valore di misura del campione.
- 2 L'icona  $\sqrt{\phantom{a}}$  appare non appena il segnale si stabilizza e la misura si interrompe automaticamente se è selezionata l'opzione **Typo punto finale** > **Automatico** oppure

per arrestare manualmente la misura, premere **Read**.

 $\Rightarrow$  La misura è stata interrotta e vengono visualizzati i valori misurati.

### **Typo punto finale**

- **Automatico**: la misura si ferma automaticamente quando il segnale è stabile.
- **Manuale**: premere **Read** per terminare manualmente la misura.
- **Temporizzato**: la misura si ferma al termine del tempo previsto.

# **8 Gestione dei dati**

### **Navigazione: Dati**

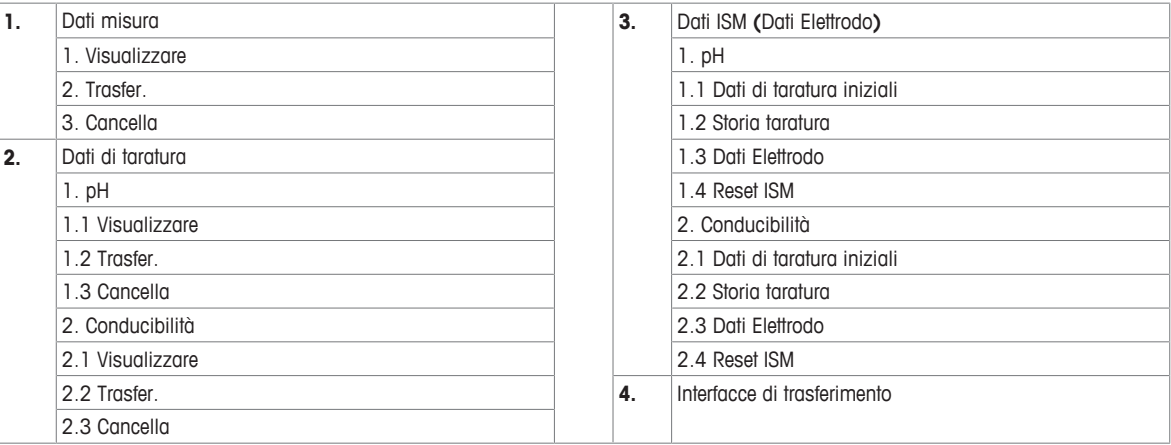

### **8.1 Dati di misura**

### **Navigazione: Dati > Dati misura**

Tutti i dati di misura memorizzati possono essere visualizzati, trasferiti a opzioni selezionate oppure cancellati. La cancellazione è protetta tramite un PIN. Al momento della consegna, il PIN è impostato su 000000. Modificare il codice PIN per evitare l'accesso non autorizzato. I dati di misura possono essere filtrati in base a diversi criteri.

- 1 Selezionare l'azione desiderata **Visualizzare**, **Trasfer.** o **Cancella**.
- 2 Selezionare **Tutti** per scegliere tutti i dati oppure selezionare **Parziale** per applicare un filtro alla scelta oppure selezionare **Nuovo** per scegliere i dati non ancora trasferiti.
- $\Rightarrow$  L'azione selezionata verrà applicata ai dati filtrati.

### **Opzioni dei filtri**

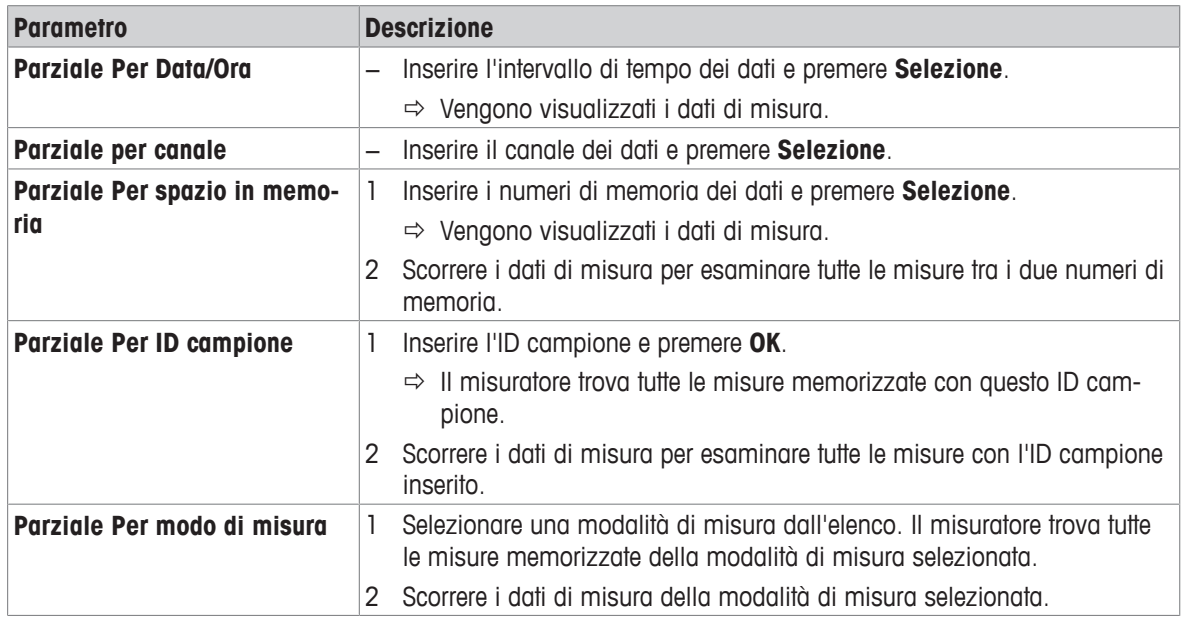

# **8.2 Dati di taratura**

### **Navigazione: Dati > Dati di taratura**

Tutti i dati di taratura memorizzati possono essere visualizzati, trasferiti a opzioni selezionate oppure cancellati. La cancellazione è protetta tramite un PIN. Al momento della consegna, il PIN è impostato su 000000. Modificare il codice PIN per evitare l'accesso non autorizzato.

- 1 Selezionare il canale **pH** o **Conducibilità**.
- 2 Selezionare l'azione desiderata **Visualizzare**, **Trasfer.** o **Cancella**.
	- $\Rightarrow$  Compare l'elenco degli ID sensore tarati.
- 3 Selezionare un sensore dall'elenco per avviare l'azione selezionata.
- $\Rightarrow$  L'azione selezionata verrà applicata al sensore.

### **Nota**

• A seguito della cancellazione, l'ID sensore scompare dall'elenco nel menu degli ID sensore.

### **8.3 Dati ISM**

### **Navigazione: Dati > Dati ISM**

I misuratori SevenCompact sono dotati della tecnologia Intelligent Sensor Management (ISM® ). Questa innovativa funzione garantisce una sicurezza estremamente elevata e la totale assenza di errori.

- Dopo aver collegato il sensore ISM®, questo viene automaticamente riconosciuto e l'ID sensore e il numero di serie vengono trasferiti dal chip del sensore al misuratore. I dati vengono inoltre riportati sulla stampa GLP.
- A seguito della taratura del sensore ISM®, i dati associati alla taratura vengono automaticamente memorizzati dal misuratore al chip del sensore. I dati più recenti vengono sempre memorizzati esattamente dove dovrebbero esserlo, ovvero sul chip del sensore.
- Dopo aver collegato il sensore ISM®, le cinque tarature più recenti vengono trasferite al misuratore. Queste possono essere visualizzate per esaminare lo sviluppo del sensore nel tempo. Queste informazioni forniscono un'indicazione sull'eventualità che il sensore debba essere pulito o rinnovato.
- Dopo il collegamento del sensore ISM® , l'ultimo set di dati di taratura viene utilizzato automaticamente per le misure.

### **Dati di taratura iniziali nei sensori di pH**

Una volta collegato il sensore ISM® , è possibile visualizzare o trasferire i dati di taratura iniziali del sensore, che includono:

- Tempo di risposta tra pH 4.01 e 7.00
- Tolleranza termica
- Resistenza della membrana
- Pendenza (taratura con pH 4.01 e 7.00) e offset
- Tipo (e nome) di elettrodo (ad esempio InLab Expert Pro-ISM®)
- Numero di serie (SN) e codice
- Data di produzione

### **Dati di taratura iniziali nei sensori di conducibilità**

Una volta collegato il sensore ISM®, è possibile visualizzare o trasferire i dati di taratura iniziali del sensore, che includono:

- Tempo di risposta
- Tolleranza termica
- Costante di cella
- Tolleranza della costante di cella
- Tipo (e nome) di elettrodo (ad esempio InLab 731-ISM®)
- Numero di serie (SN) e codice

### • Data di produzione

### **Opzioni**

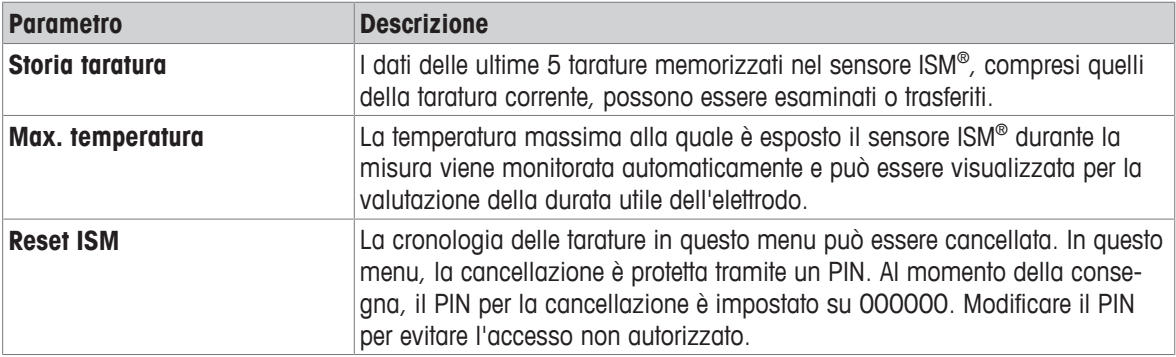

# **8.4 Interfacce di trasferimento**

### **Navigazione: Dati > Interfacce di trasferimento**

Tutti i dati di misura memorizzati possono essere trasferiti a interfacce selezionate.

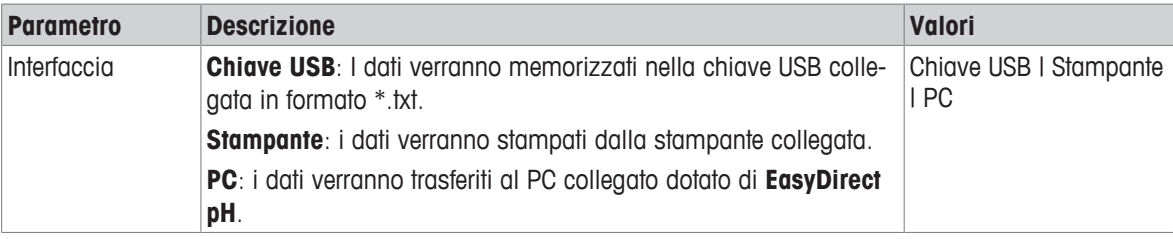

# **9 Manutenzione e pulizia**

Non aprire l'alloggiamento dello strumento: esso non contiene parti che possono essere sottoposte a manutenzione, riparate o sostituite dall'utente. In caso di problemi con lo strumento, è possibile contattare il rivenditore autorizzato METTLER TOLEDO o un esperto dell'assistenza.

▶ [www.mt.com/contact](http://mt.com/contact)

# **9.1 Pulizia dello strumento**

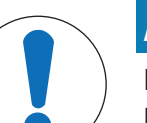

# **AVVISO**

### **Pericolo di danno allo strumento dovuto ad agenti detergenti sbagliati.**

L'alloggiamento è in ABS/PC (acrilonitrile butadiene stirene/policarbonato). Questo materiale è sensibile ad alcuni solventi organici, ad esempio il toluene, lo xilene e il metiletilchetone (MEK). Se i liquidi dovessero penetrare nell'alloggiamento, potrebbero danneggiare lo strumento.

- 1 Utilizzare solo acqua e un detergente delicato per pulire l'alloggiamento.
- 2 Asciugare immediatamente eventuali fuoriuscite accidentali.
- 3 Lo strumento è conforme al grado IP54 di protezione dagli schizzi d'acqua: non immergere lo strumento in un liquido.
- Lo strumento viene spento e scollegato dall'alimentazione elettrica.
- − Pulire l'alloggiamento dello strumento con un panno inumidito con acqua e un detergente delicato.

### **9.2 Manutenzione degli elettrodi**

Lo strumento esegue il monitoraggio delle condizioni degli elettrodi di pH collegati.

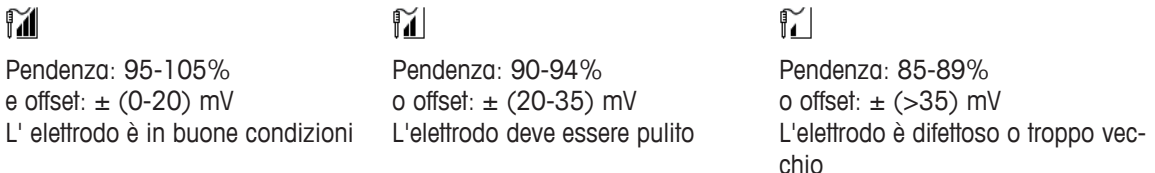

Durante la pulizia seguire sempre le istruzioni riportate nel manuale dell'elettrodo in uso. È importante che l'elettrodo di pH venga sempre mantenuto riempito della soluzione elettrolitica appropriata. Per garantire la massima accuratezza, rimuovere con acqua deionizzata eventuali fuoriuscite di soluzione di riempimento che possano incrostare la superficie esterna dell'elettrodo. Conservare l'elettrodo in base alle istruzioni del produttore e non lasciarlo seccare.

Se la pendenza dell'elettrodo diminuisce rapidamente o se la risposta diventa più lenta, possono tornare utili le procedure di seguito descritte. Provare una delle seguenti in base al campione in uso.

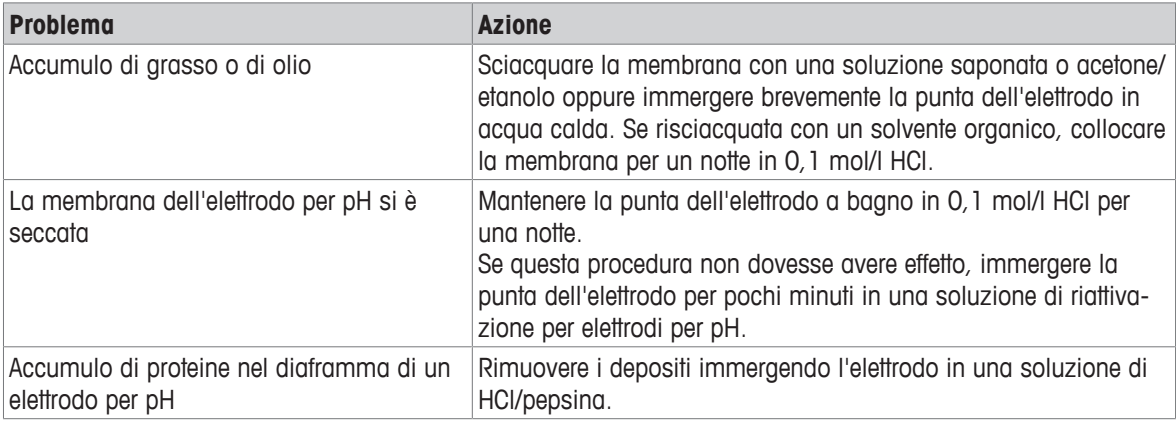

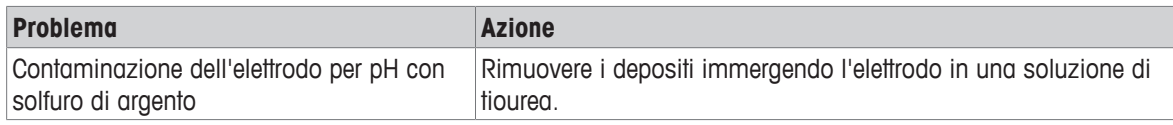

Una volta terminato il trattamento, ripetere la taratura.

### **Nota**

- Le soluzioni di pulizia e riempimento devono essere manipolate adottando le stesse precauzioni riservate alle sostanze tossiche o corrosive.
- Le condizioni dell'elettrodo per pH possono essere verificate anche utilizzando il metodo METTLER TOLEDO di verifica del sensore disponibile sullo strumento.

### **9.3 Trasporto dello strumento**

Per spostare lo strumento in una nuova sede, seguire le istruzioni riportate di seguito.

- Trasportare lo strumento con cura per evitare danni. Lo strumento può subire danni se non viene trasportato correttamente.
- Scollegare lo strumento e rimuovere tutti i cavi di collegamento.
- Rimuovere il braccio portaelettrodo.
- Per evitare danni allo strumento durante il trasporto su lunghe distanze, utilizzare la confezione originale.
- Se la confezione originale non è più disponibile, scegliere una confezione che garantisca un trasporto sicuro.

### **9.4 Smaltimento**

In conformità con la direttiva europea 2012/19/EU WEEE (Waste Electrical and Electronic Equipment), questo dispositivo non può essere smaltito tra i rifiuti domestici. Queste disposizioni sono valide anche nei paesi esterni all'UE, in base ai requisiti delle varie legislazioni.

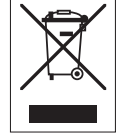

Smaltire questo prodotto in accordo alle normative locali presso il punto di raccolta specificato per le apparecchiature elettriche ed elettroniche. In caso di dubbi, rivolgersi all'ente responsabile o al distributore da cui è stato acquistato questo dispositivo. Nel caso in cui questo dispositivo venga affidato ad altri (per uso privato o professionale), accludere anche il contenuto di queste normative.

Grazie per la cura dedicata alla protezione dell'ambiente.

# **10 Risoluzione dei problemi**

# **10.1 Messaggi di errore**

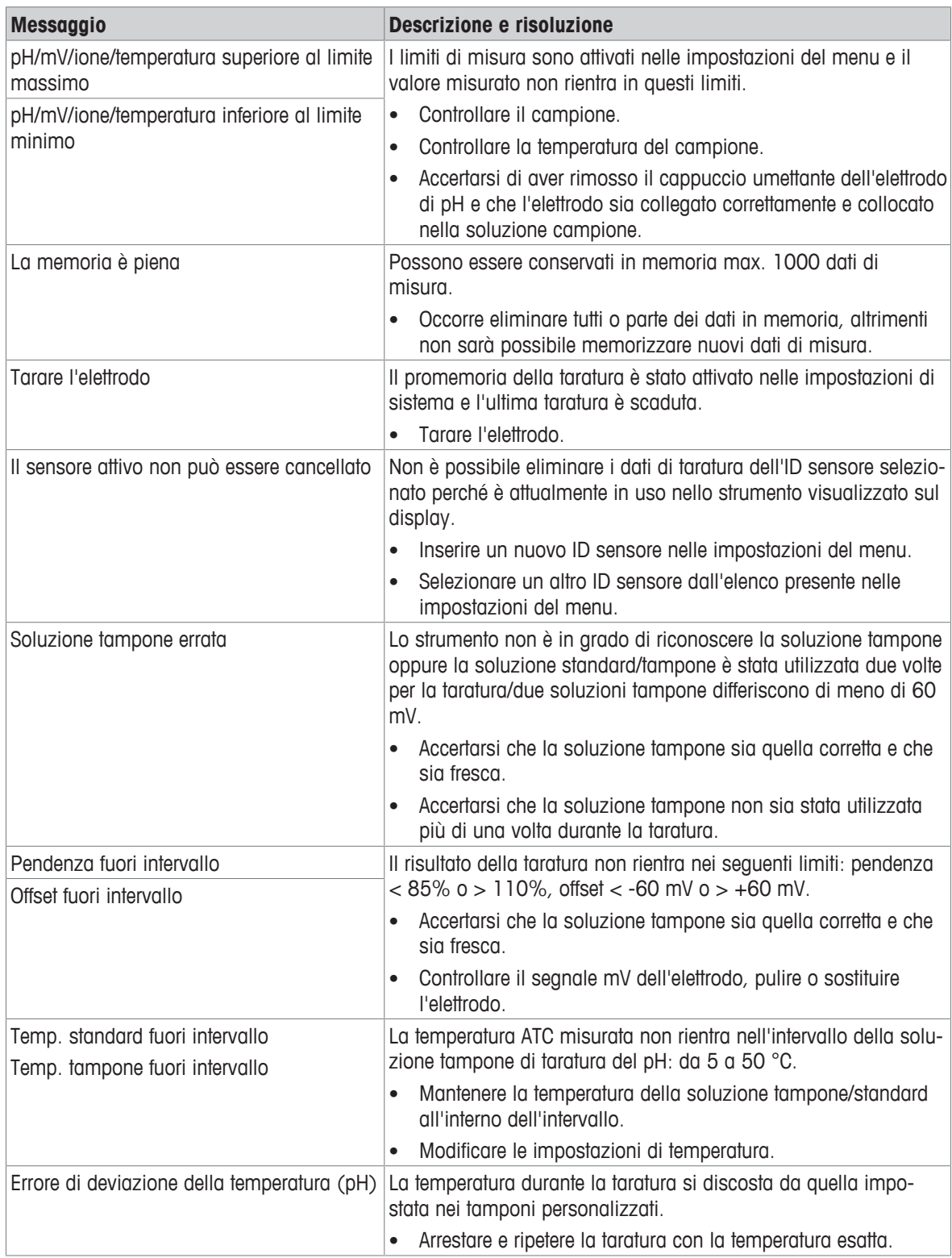

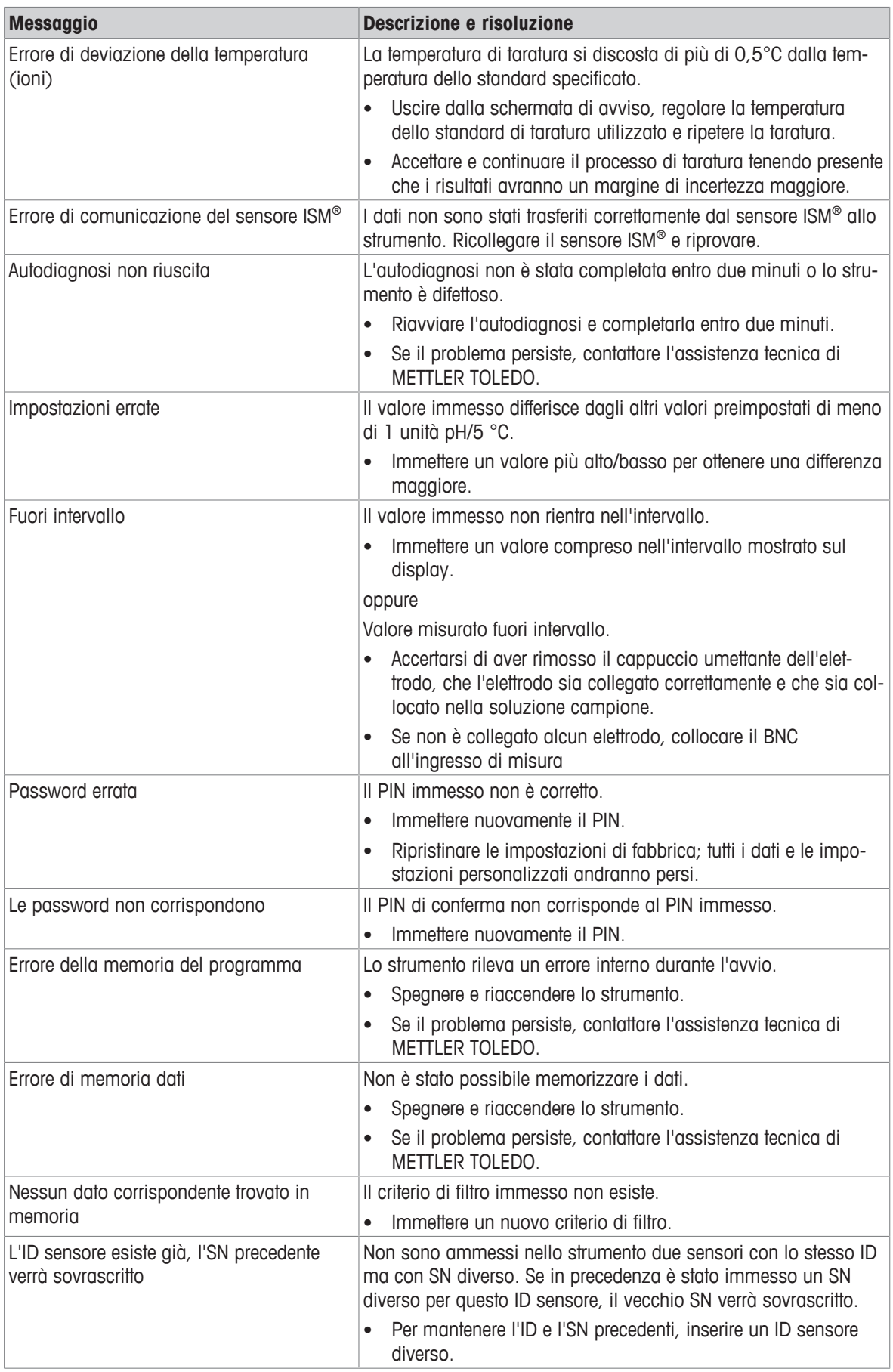

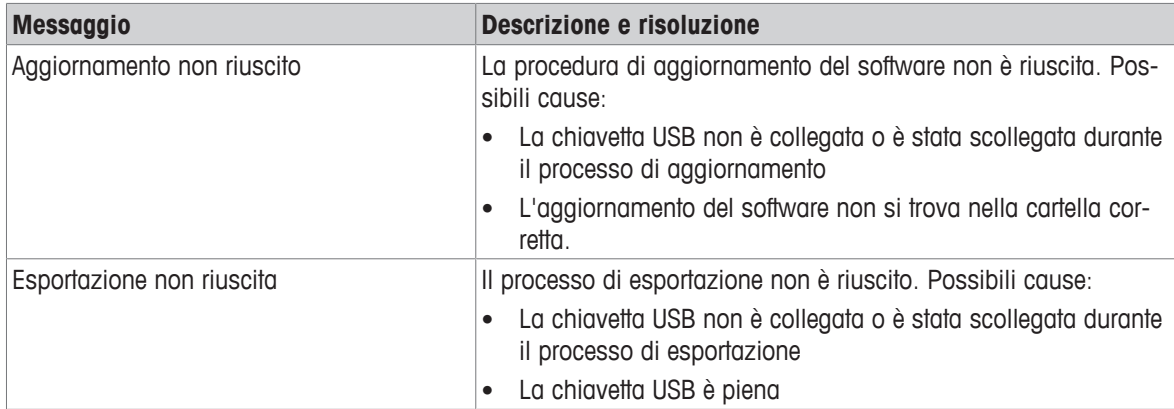

# **10.2 Limiti di errore**

### **Canale pH**

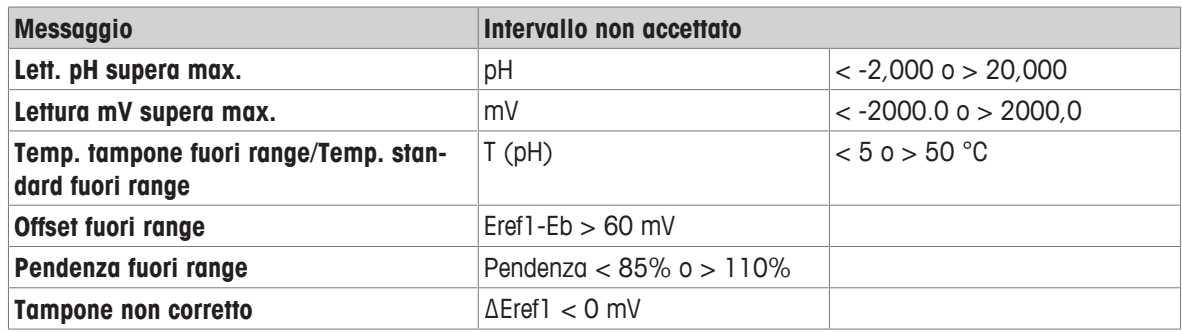

# **11 Sensori, soluzioni e accessori**

### **Sensori di pH**

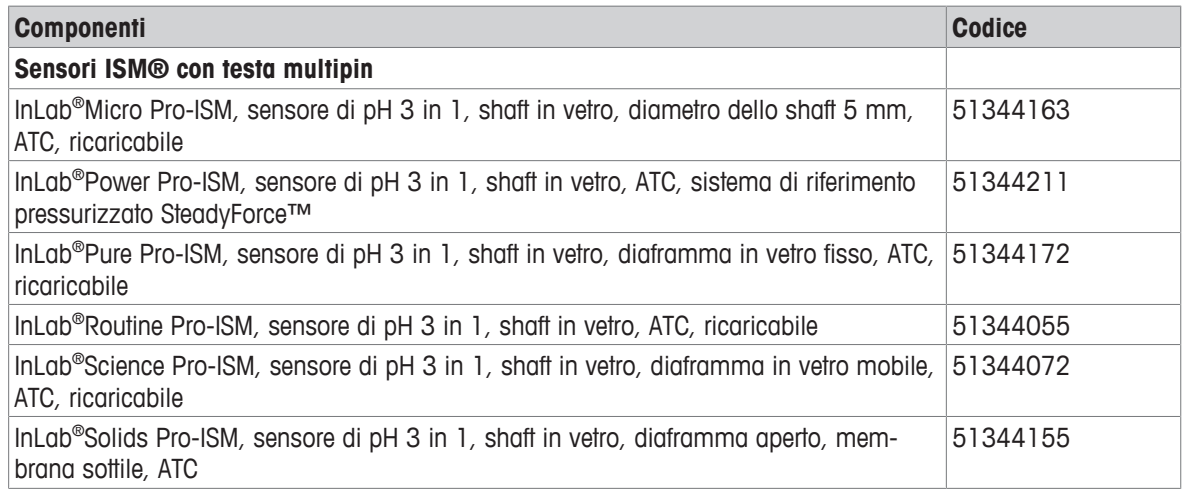

### **Sensori di ioni**

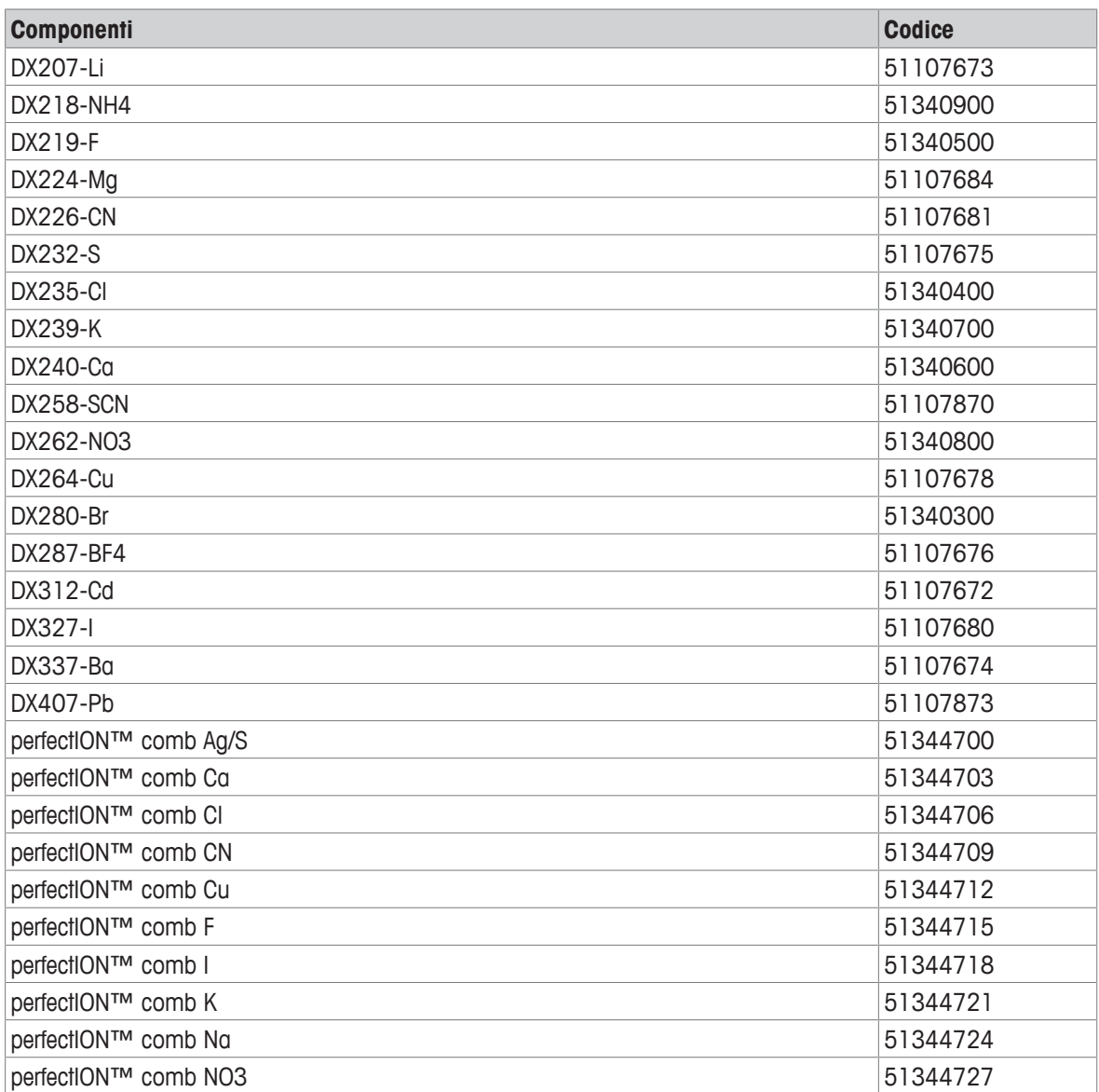

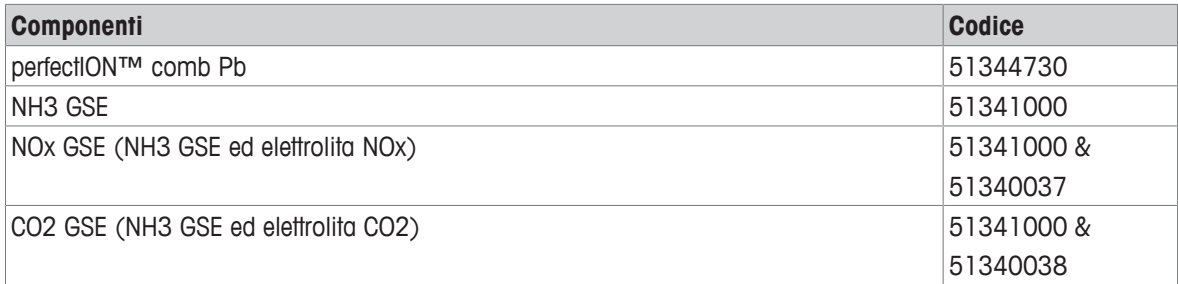

### **Soluzioni pH**

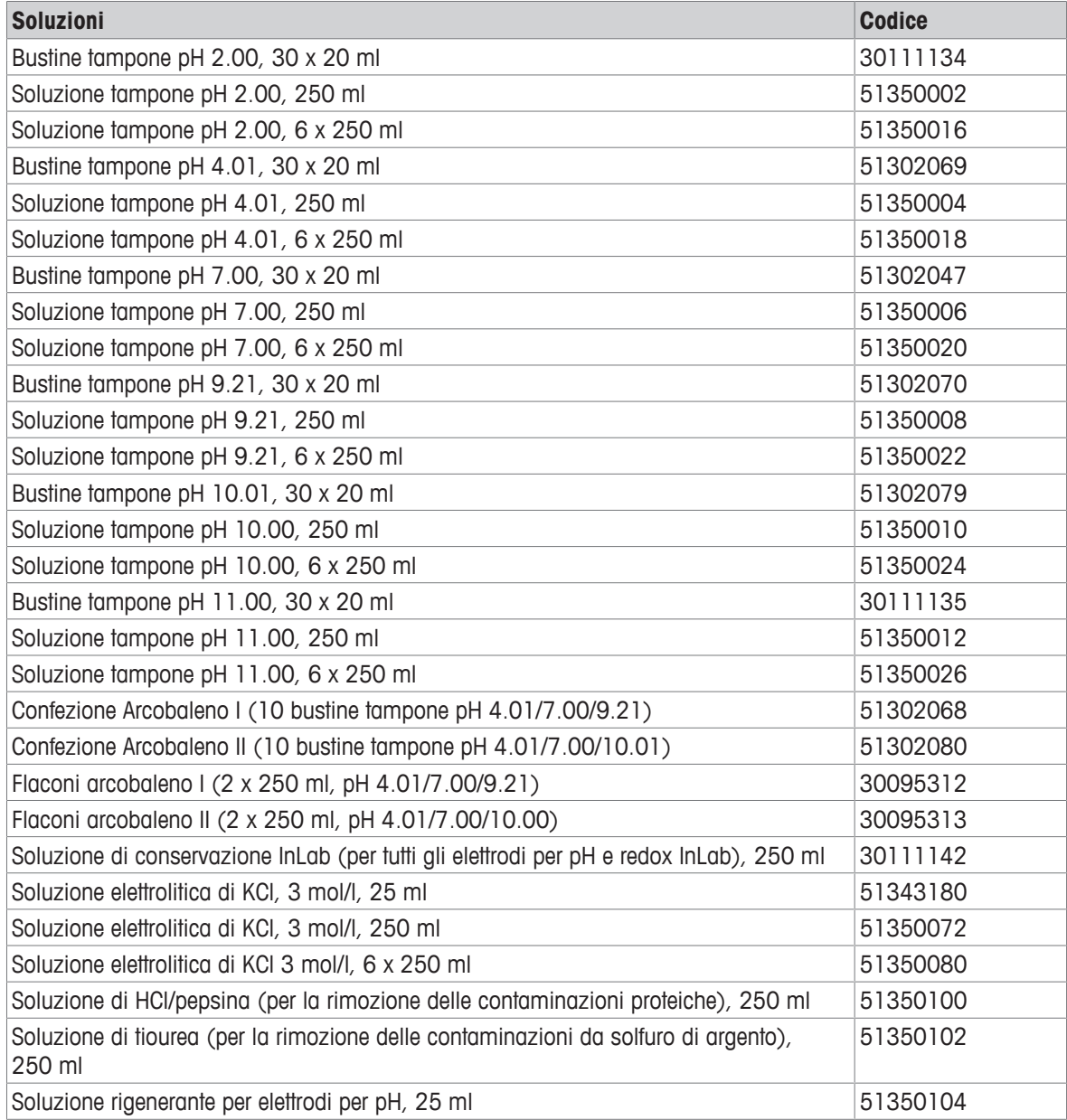

### **Soluzioni ioniche**

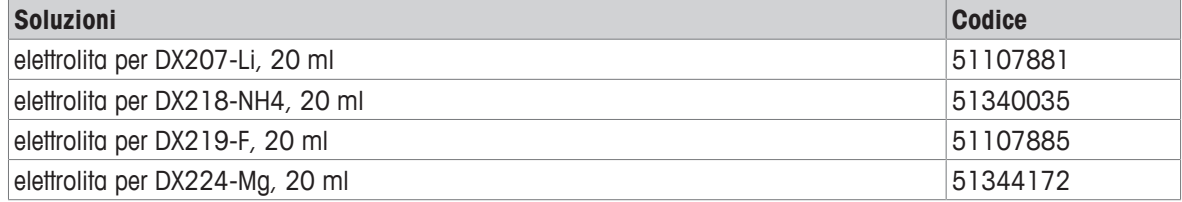

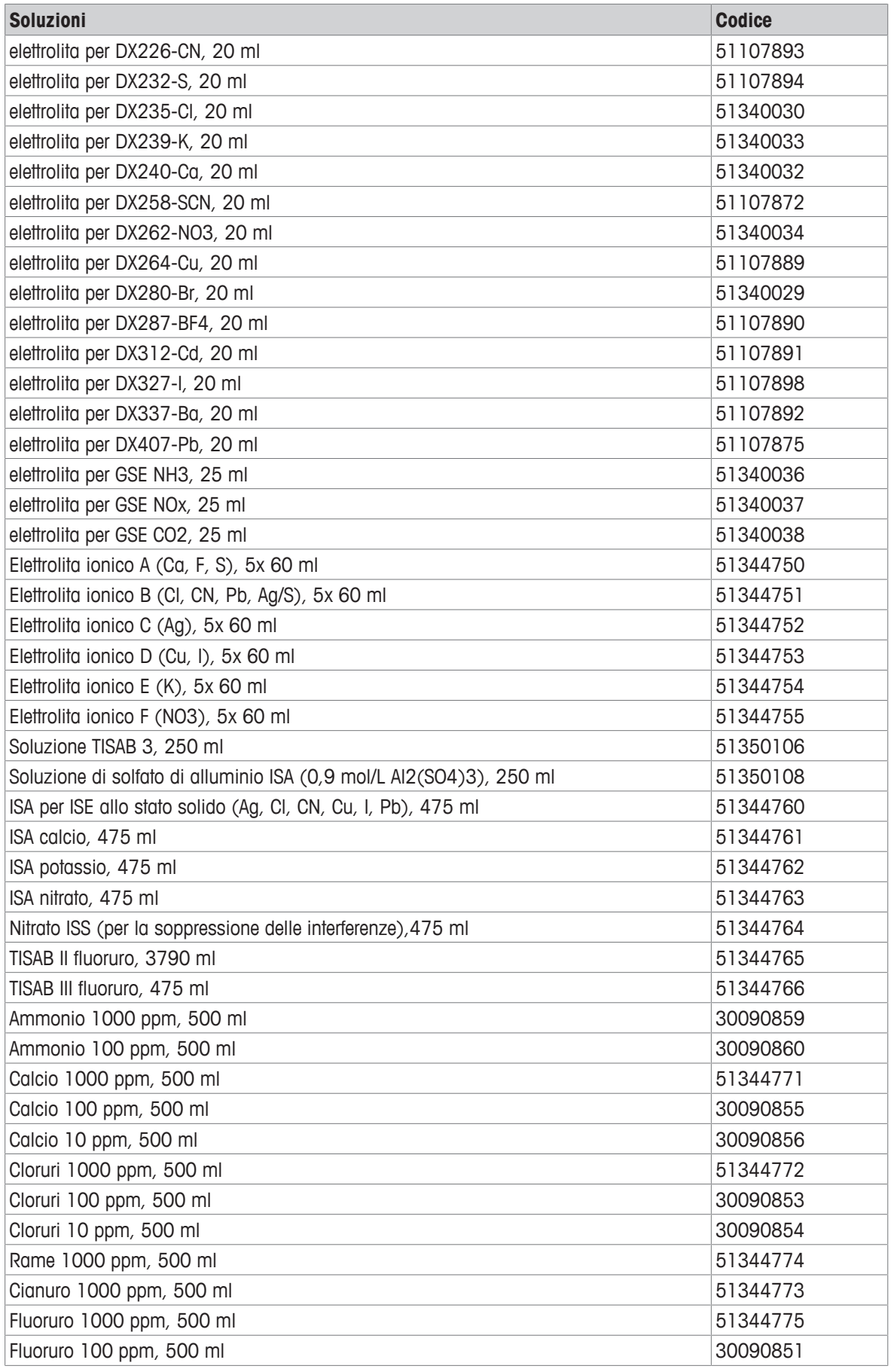

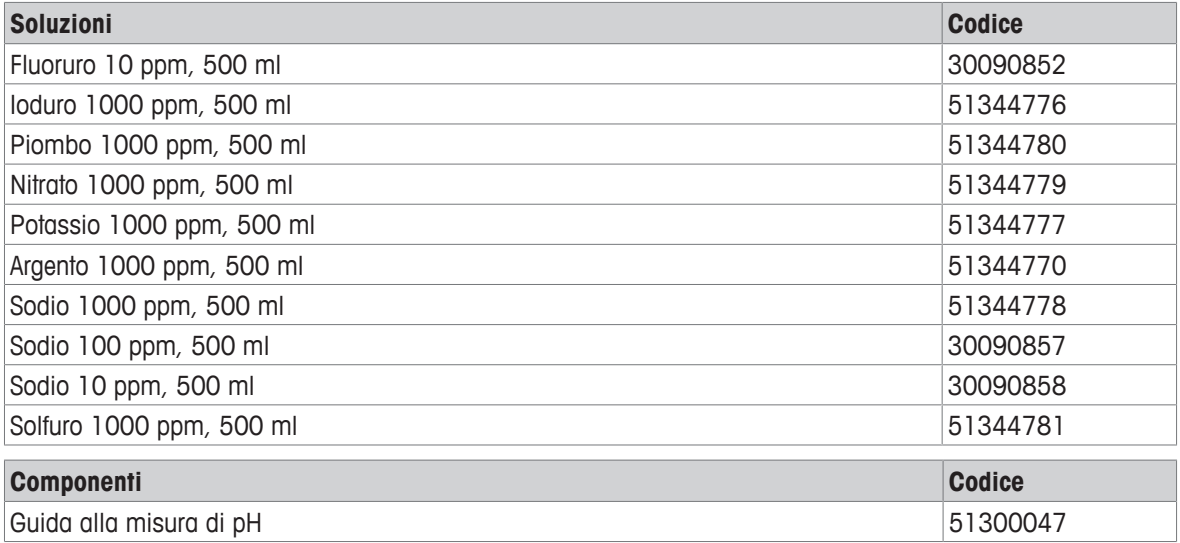

# **12 Dati tecnici**

### **Generale**

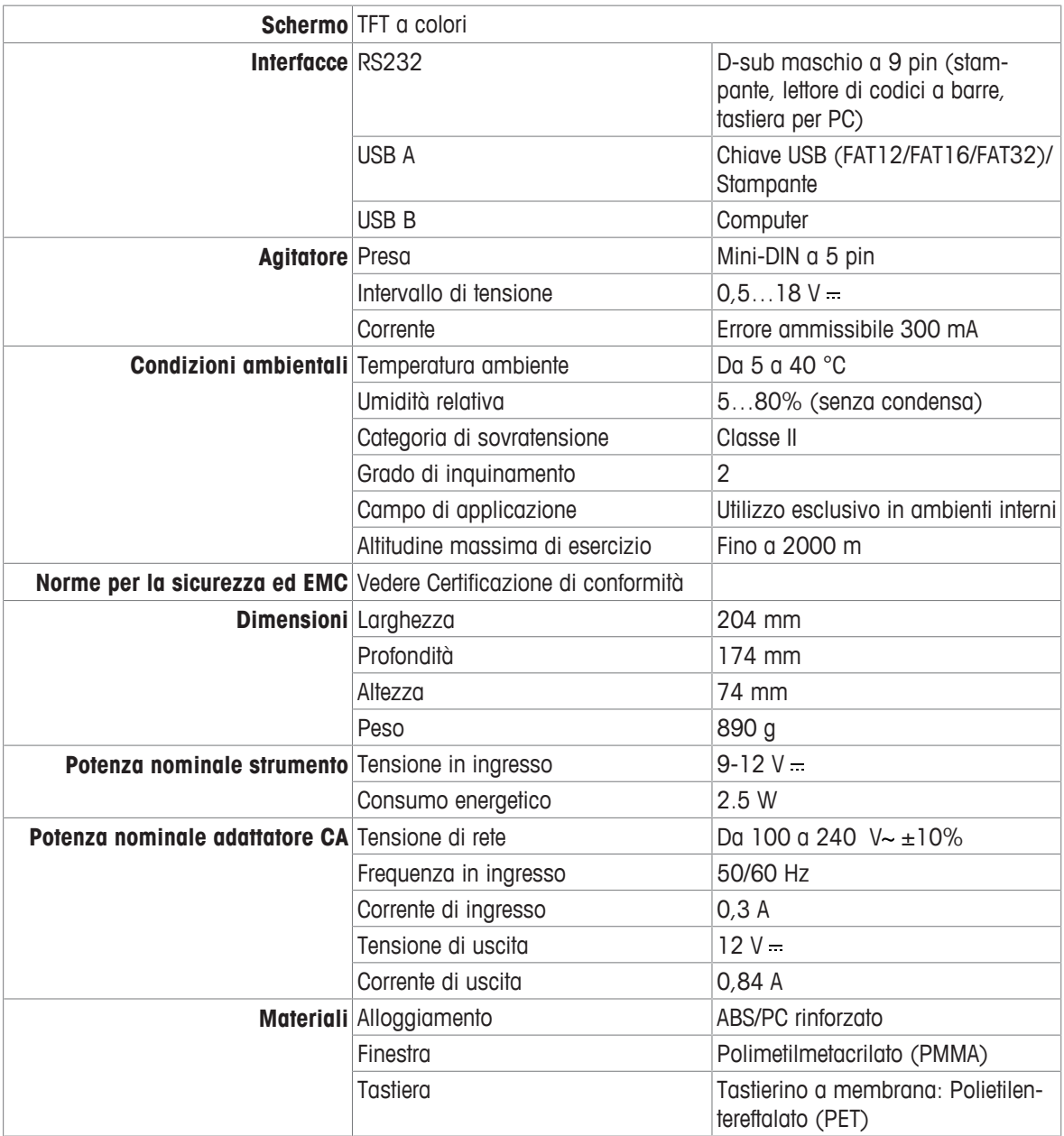

### **Misura del pH**

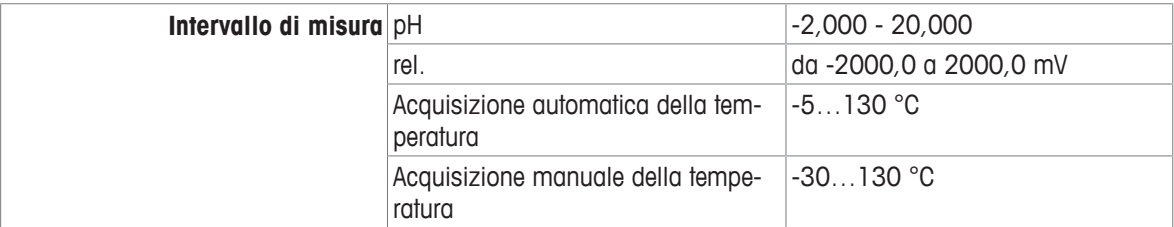

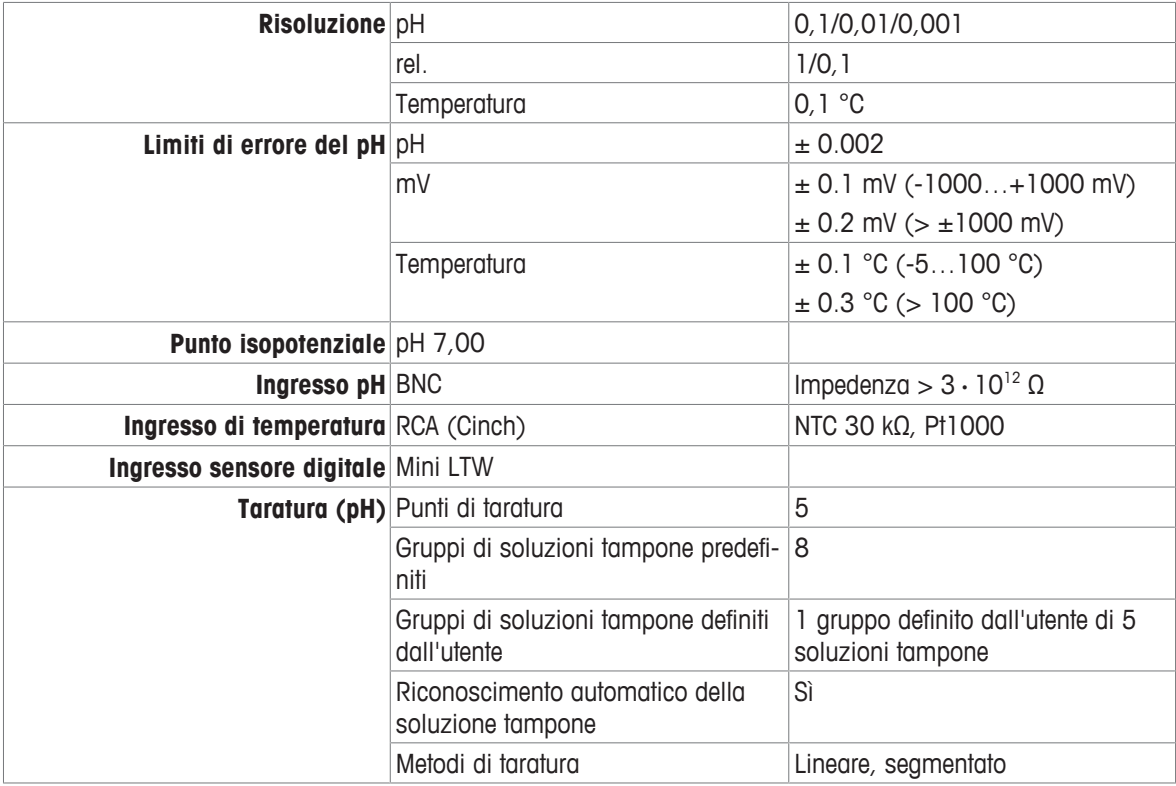

### **Misura delle concentrazioni di ioni**

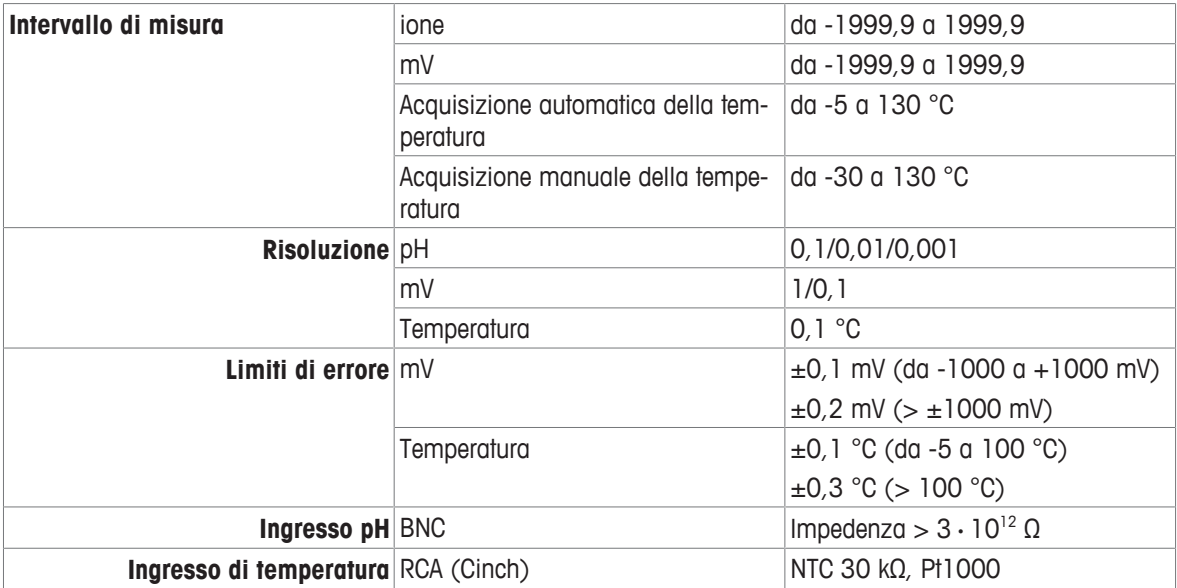

# **Appendice**

# **13.1 Soluzioni tampone**

# **METTLER TOLEDO USA (rif. 25 °C)**

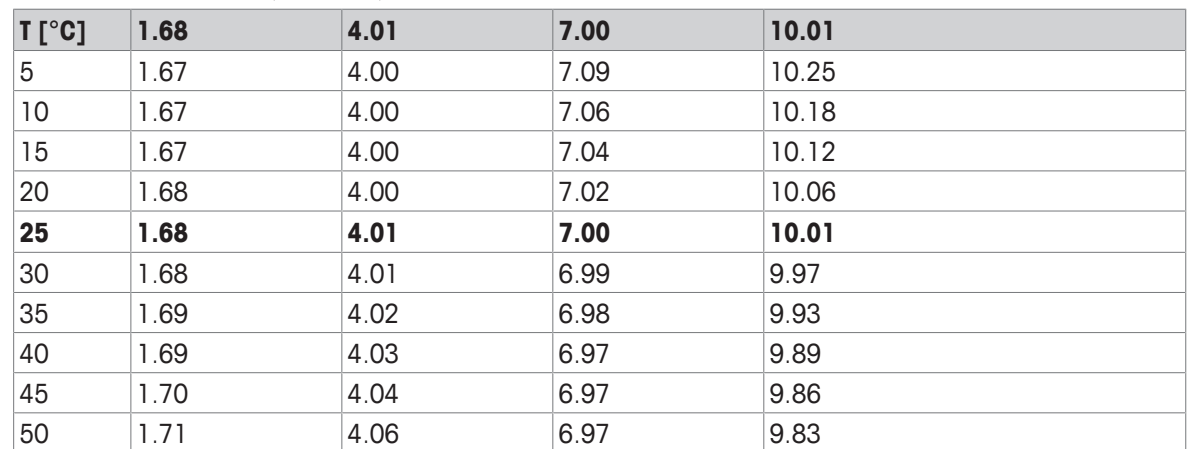

### **METTLER TOLEDO Europa (rif. 25 °C)**

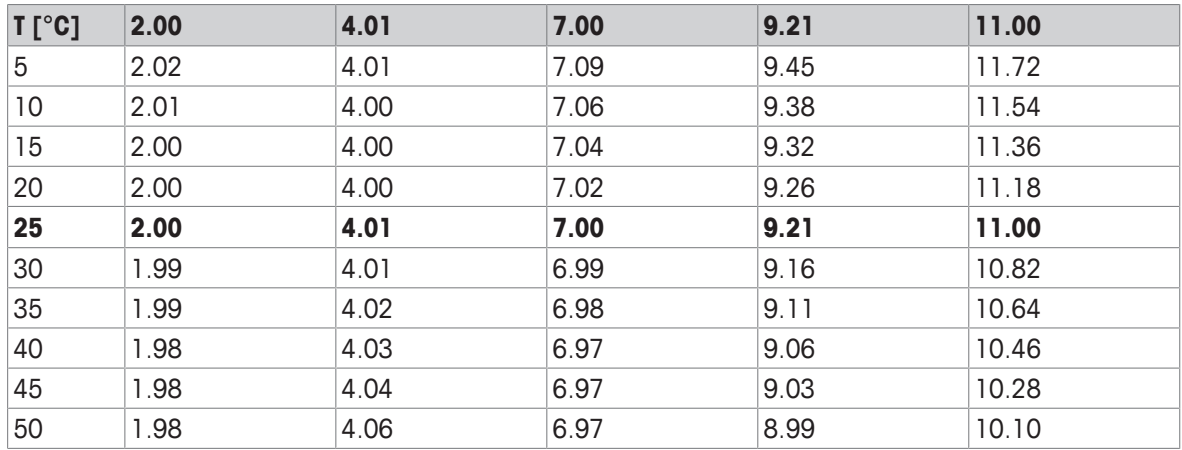

### **MERCK (rif. 20**℃**)**

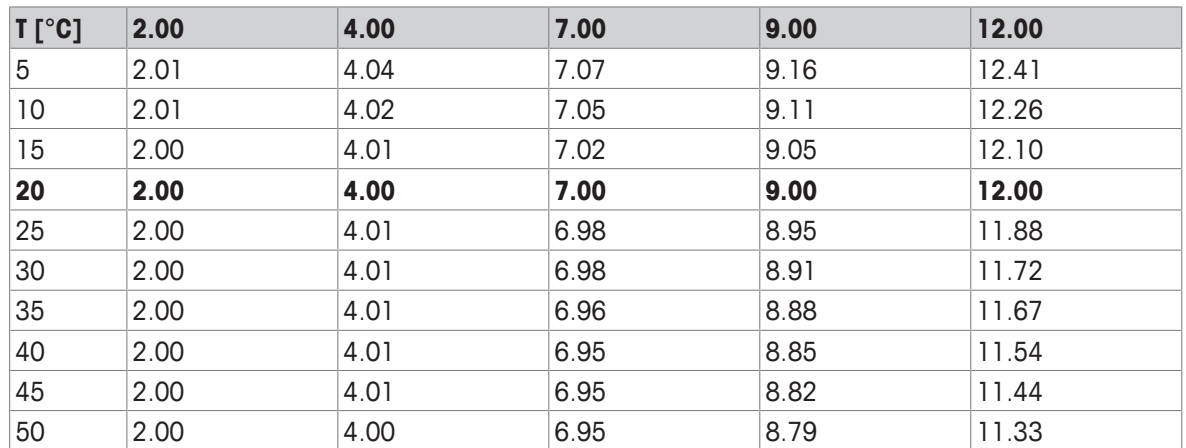

### **JIS Z 8802 (rif. 25 °C)**

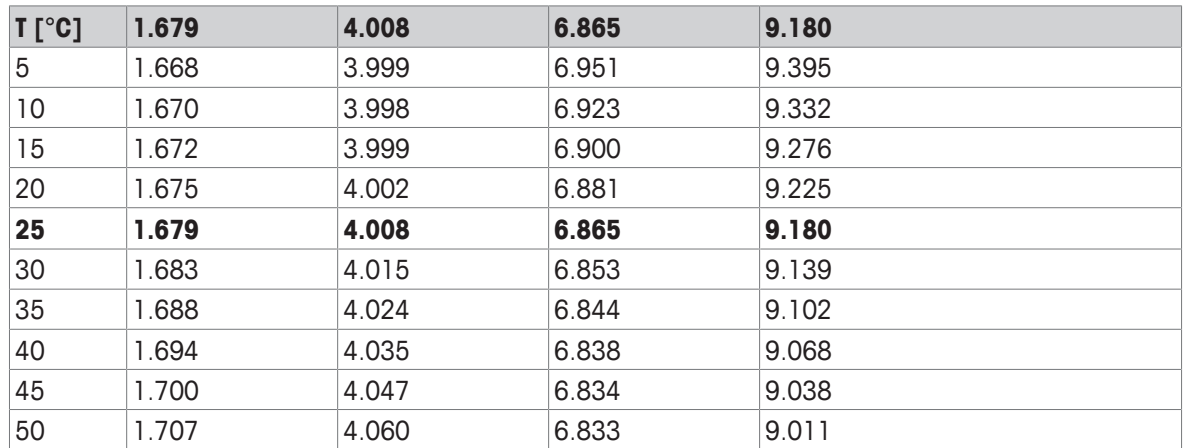

### **DIN(19266:2000)/NIST (rif. 25 °C)**

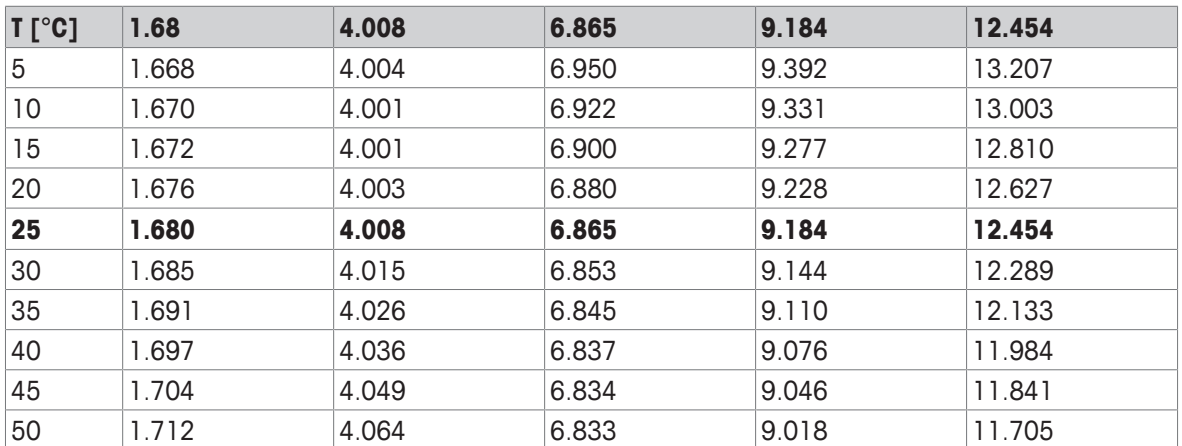

### **DIN(19267) (rif. 25 °C)**

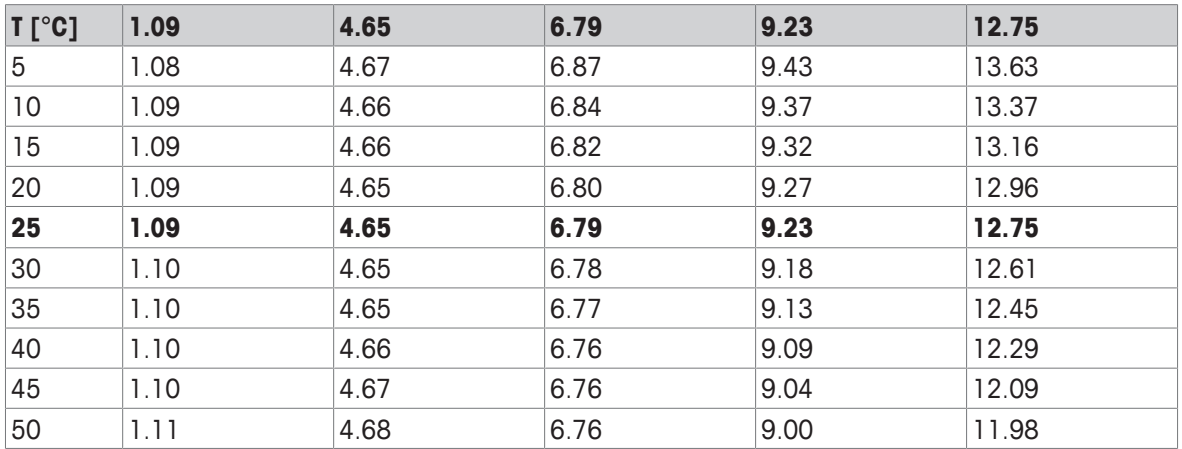

### **JJG119 (rif. 25 °C)**

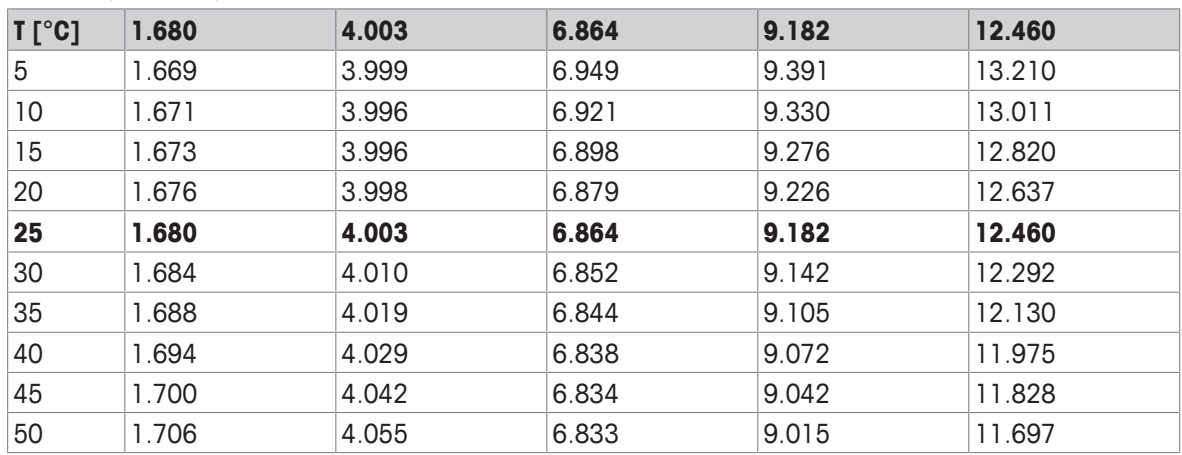

### **Tecnico (rif. 25 °C)**

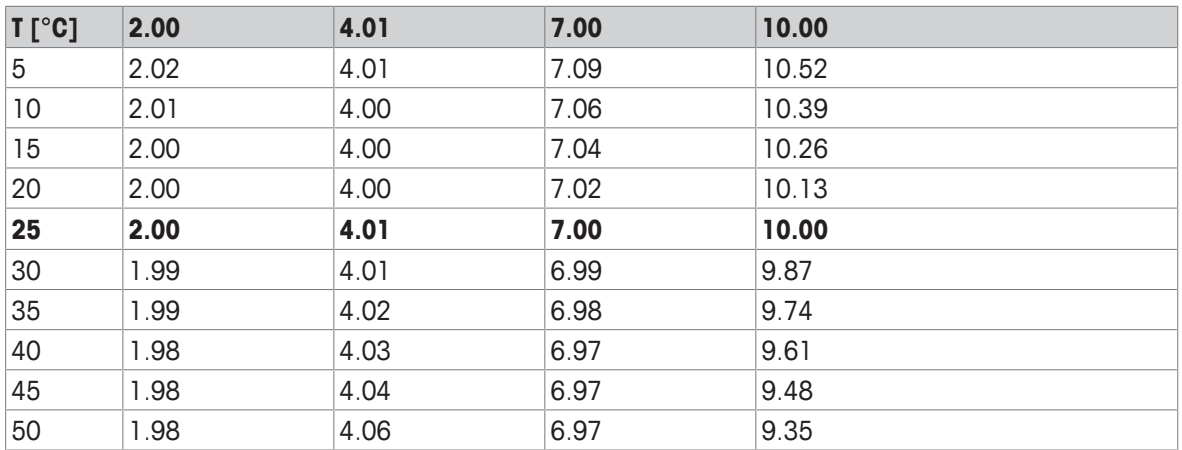

# Proteggete il futuro del vostro prodotto:

Il Service METTLER TOLEDO assicura la qualità, l'accuratezza di misura e garantisce il valore del vostro prodotto per il futuro.

Da inviare per conoscere in dettaglio i vantaggi del nostro Service.

**www.mt.com/phlab**

Per ulteriori informazioni

**Mettler-Toledo GmbH** Im Langacher 44 8606 Greifensee, Switzerland www.mt.com/contact

Soggetto a modifiche tecniche. © Mettler-Toledo GmbH 04/2018 30459017A

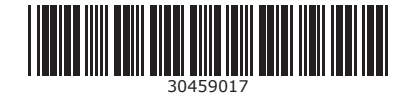